# BA00212

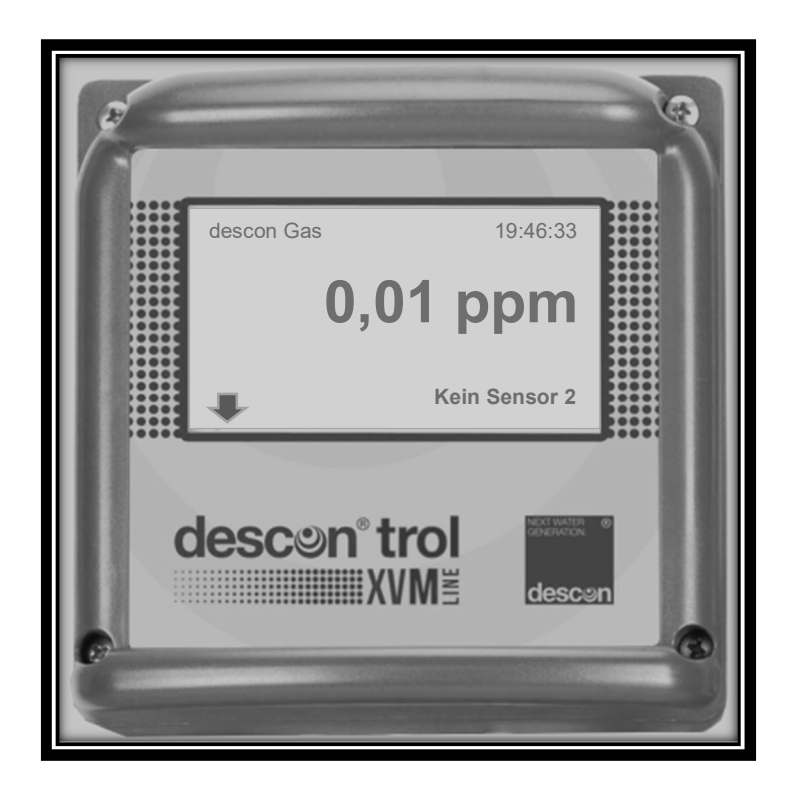

# **Bedienungsanleitung descon® trol XV M GAS**

 **Die Anleitung gilt für die nachfolgenden Gerätevarianten: descon® trol XV M GAS für Chlorgas, Chlordioxidgas, Ozongas**

**Vor Inbetriebnahme des Gerätes, Bedienungsanleitung lesen!**

**Für künftige Verwendung aufbewahren!**

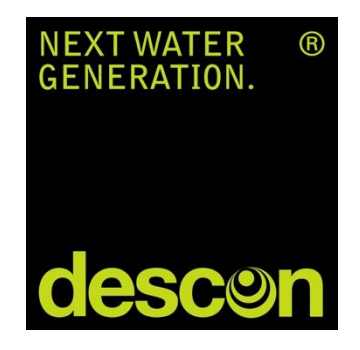

## EG Konformitätserklärung

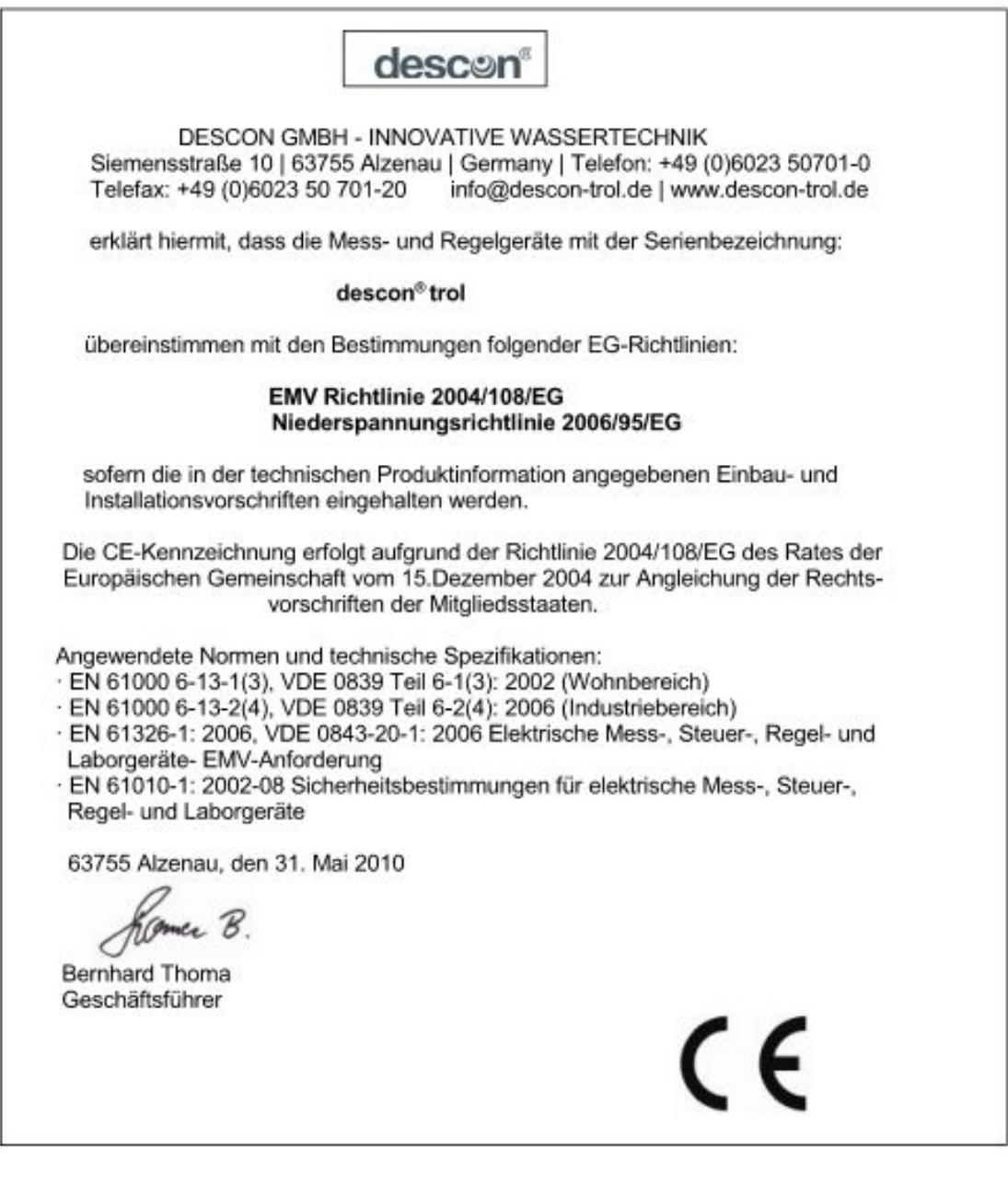

#### **Inhaltsverzeichnis**

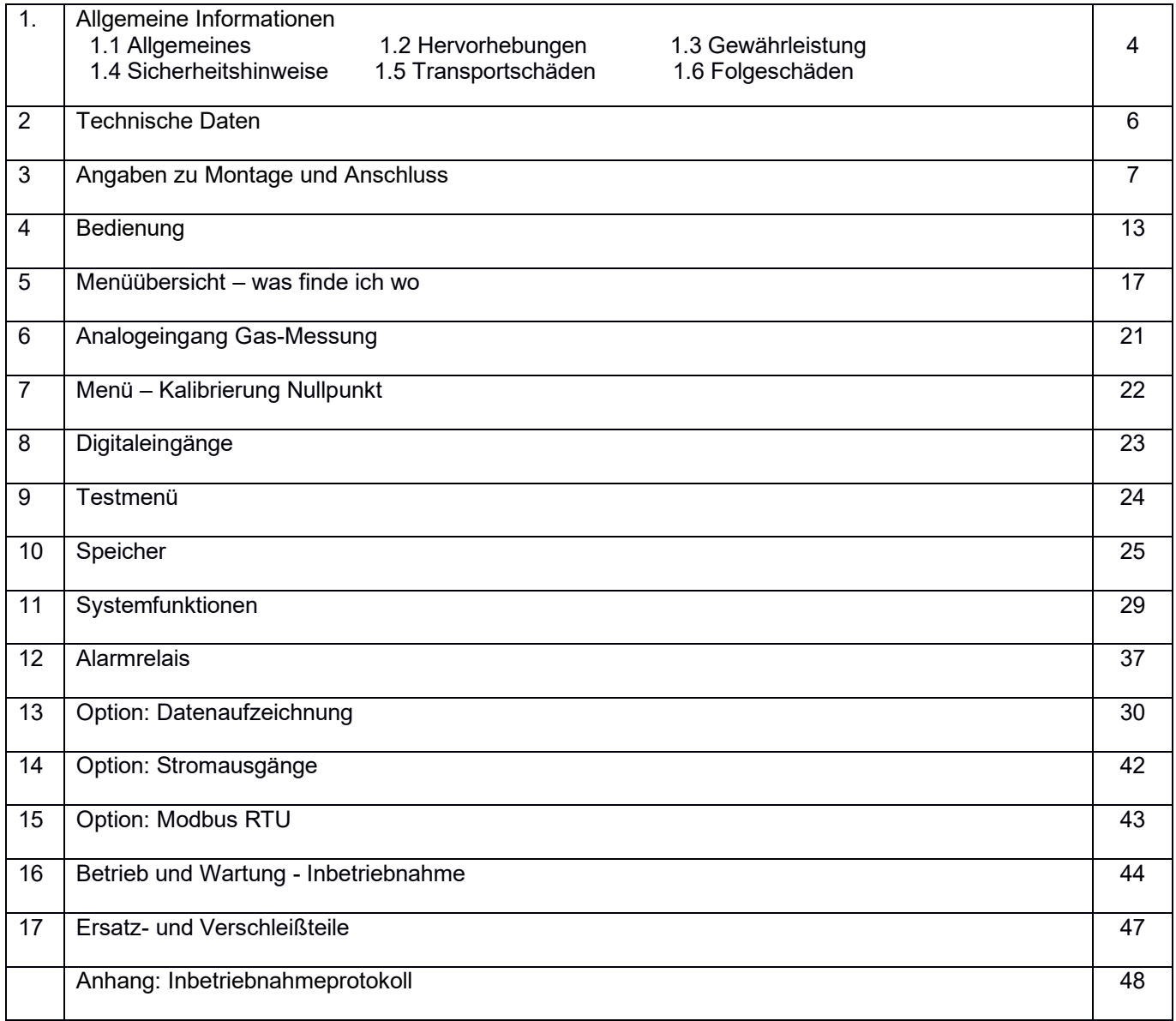

#### **1.1. Allgemeine und Sicherheitshinweise**

Die Bedienungsanleitung gilt für folgende Geräte

Typ **descon® trol XV M GAS**

SW-Stand Grundgerät V 3.22

Sie enthält Informationen zur Installation, Inbetriebnahme und Wartung des Gerätes.

Bewahren Sie diese Bedienungsanleitung so auf, dass Sie jederzeit Sicherheitshinweise und wichtige Gebrauchsinformationen nachschlagen können. Gemäß DIN 61010 weisen wir darauf hin, dass die Bedienungsanleitung Teil des Produktes ist und während der gesamten Lebensdauer des Gerätes aufbewahrt und bei Verkauf dem neuen Besitzer ausgehändigt werden muss.

Das Gerät ist gemäß den Schutzmaßnahmen für elektrische Geräte gebaut und geprüft und hat unser Werk in technisch einwandfreiem Zustand verlassen. Um diesen Zustand zu erhalten und einen gefahrlosen Betrieb sicherzustellen, beachten Sie bitte alle Hinweise und Warnungen dieser Bedienungsanleitung. Wenn das Gerät sichtbare Beschädigungen aufweist, lange unter ungünstigen Bedingungen gelagert wurde oder sonst wie nicht mehr funktionstüchtig erscheint, setzen Sie es außer Betrieb und sichern Sie es gegen unbeabsichtigte Wiederinbetriebnahme.

Sie werden feststellen, dass wesentliche Sicherheitsaspekte besonders hervorgehoben sind.

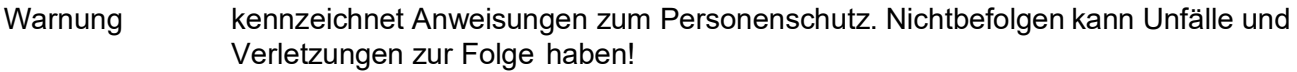

- Achtung kennzeichnet Anweisungen zum Sachschutz. Nichtbefolgen kann zur Beschädigung des Gerätes und möglicherweise zu weiteren Sachschäden führen!
- Hinweis wird verwendet, um auf Besonderheiten aufmerksam zu machen.
- **1.2.** Gewährleistungsbedingungen

Wir weisen darauf hin, dass für die Aufrechterhaltung der Gewährleistung folgende Bedingungen zu erfüllen sind:

- ˃ Installation und Inbetriebnahme durch geschultes und autorisiertes Fachpersonal
- ˃ Durchführung der vorgeschriebenen Wartung
- ˃ Bestimmungsgemäße Verwendung
- ˃ Verwendung von original Zubehör und Ersatzteilen
- ˃ Einhaltung der Betriebsparameter und Einstellwerte gemäß dieser Bedienungsanleitung

Die Gewährleistung erlischt bei Nichteinhaltung von einem der genannten Punkte.

#### *1.2.1.* **Transportschäden**

Bitte überprüfen Sie nach Erhalt der Lieferung das Gerät auf Transportschäden und melden Sie diese bis spätestens 24 Stunden nach Auslieferung dem Transportunternehmen. Arbeiten Sie auf keinem Fall mit einem beschädigten Gerät.

#### *1.2.2.* **Funktion und Einsatz**

#### **Das Geräte descon® trol XV M GAS können für folgende Messungen eingesetzt werden:**

#### **Messungen von Chlorgas, Chlordioxidgas und Ozongas in der Luft. Es können ein oder zwei Messfühler (der gleichen Betriebsart) angeschlossen werden.**

Die Messgrößen werden in vielen Anwendungen zur Regelung eingesetzt. Das descon®trol XV M Gas kann mit einem Regler ausgestattet sein, der über zwei Schaltpunkte verfügt. Mit diesem Regler können Ventile angesteuert werden (z.B. Magnetventile zur Berieselung, Warnsignale (Lampen, Hupen)). Das Messsignal kann aber auch über die im Gerät integrierten Schnittstellen an einen externen Rechner gesendet werden.

Aus Sicherheitsgründen werden Messung und Kalibrierung vom Gerät überwacht. Störungen werden als Textnachricht im Display angezeigt, im Ereignisspeicher hinterlegt und über das Alarmrelais bzw. die Stromausgänge ausgegeben.

Wenn ein erkannter Fehler eine vernünftige Überwachung nicht mehr zulässt, wird der interne Regler automatisch deaktiviert, bis die Störung behoben ist.

**Warnung** Überwacht werden Störungen der Messung, also die Eingangssignale der Messungen. Nicht überwacht werden können dagegen Fehler in der Einstellung oder der Handhabung sowie Störungen des Systems oder der Behandlung!

#### **Wir weisen ausdrücklich darauf hin, dass die Sicherheit des Systems, in dem sich die Geräte befinden, in der Verantwortung desjenigen liegt, der das System gebaut hat.**

#### **1.2.3 Bestimmungsgemäßer Gebrauch**

Setzen Sie das Gerät ausschließlich zur Überwachung der Gaskonzentration (Chlor oder Ozon) in der Raumluft ein.

Nehmen Sie die Geräte anhand dieser Bedienungsanleitung in Betrieb. Führen Sie alle Schritte wie beschrieben aus und überprüfen Sie die Messwerte und alle Einstellungen, bevor Sie die Regelung in Betrieb nehmen.

Nutzen Sie alle Sicherheitsmaßnahmen, die Ihnen das Gerät bietet, also Alarmrelais, Fehlerstrom, Dosierüberwachung und Wassermangelsicherung.

#### **Prüfen Sie die sicherheitsrelevanten Teile regelmäßig auf Funktion.**

#### **Warnung: Der von den Geräten vorgesehene Schutz wird beeinträchtigt, wenn Sie es nicht einsetzen wie vorgesehen!**

### **2. Technische Daten**

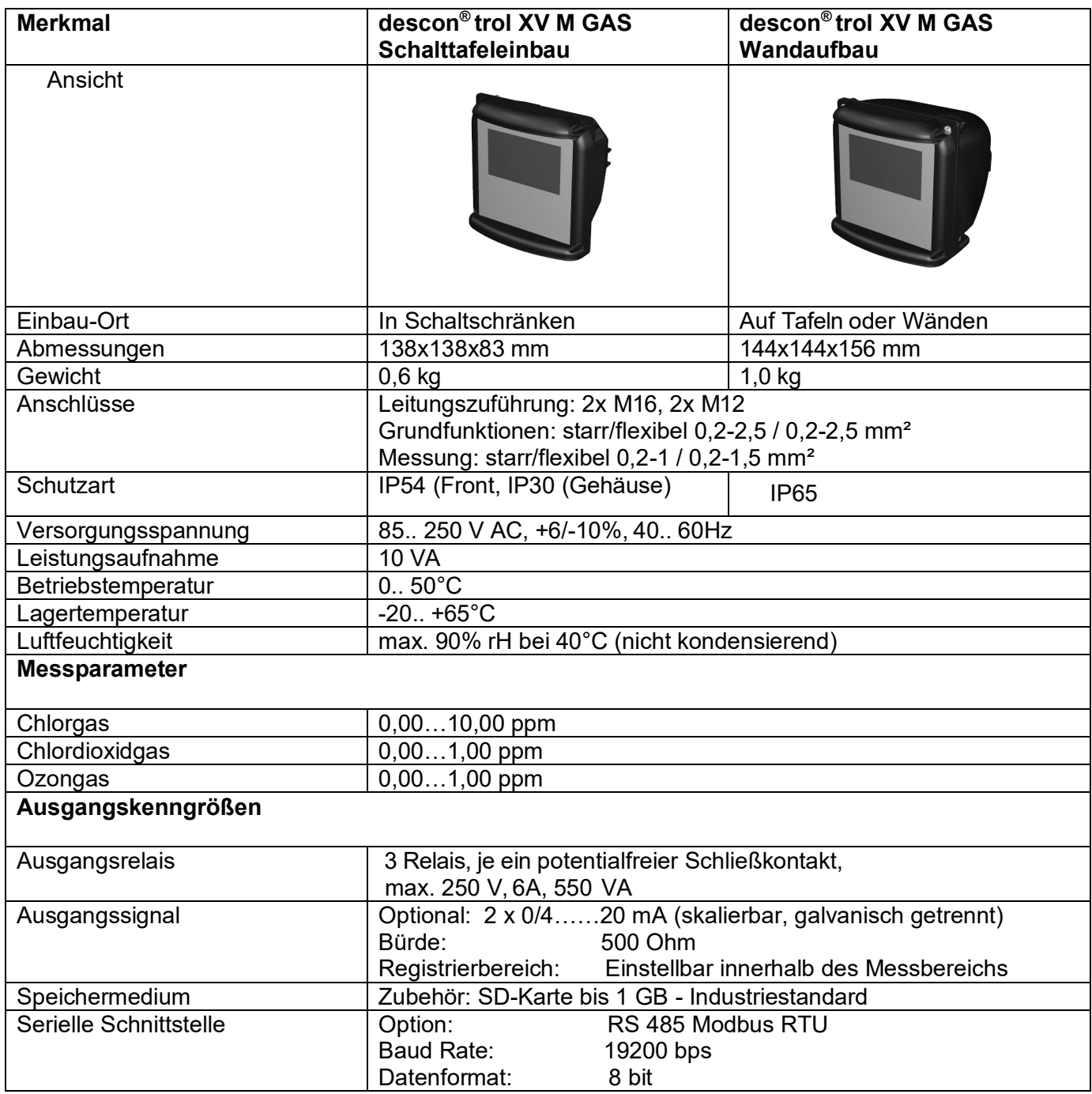

#### **3. Angaben zu Montage und Anschluss**

**Achtung: Der Montageort sollte so gewählt sein, dass das Gerät keiner mechanischen oder chemischen Belastung ausgesetzt ist!**

**Hinweis: Bitte beachten Sie die jeweilige Schutzart!**

#### **3.1. Abmessungen**

Abbildung 1: Maße descon® trol XV M Schalttafeleinbau 83 144  $\Delta$ 138 144

Abbildung 2: Maße descon® trol XV M Wandaufbaugehäuse

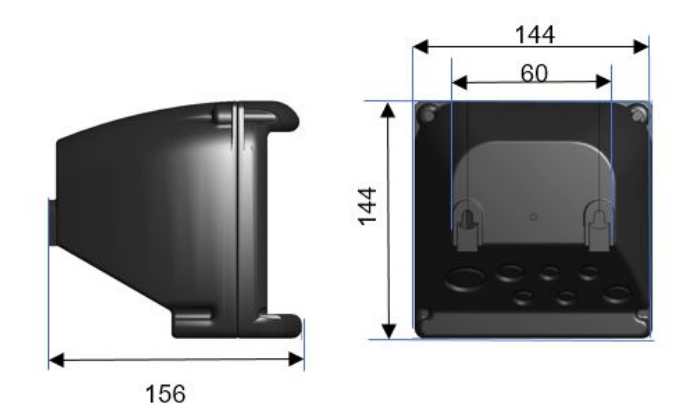

#### **3.2. Montage Schalttafeleinbau**

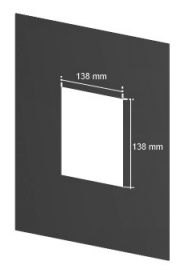

Bereiten Sie einen Ausbruch 138 x 138 mm vor und klemmen Sie den Montagerahmen von vorne in den Ausbruch.

(max. Wandstärke: 5 mm)

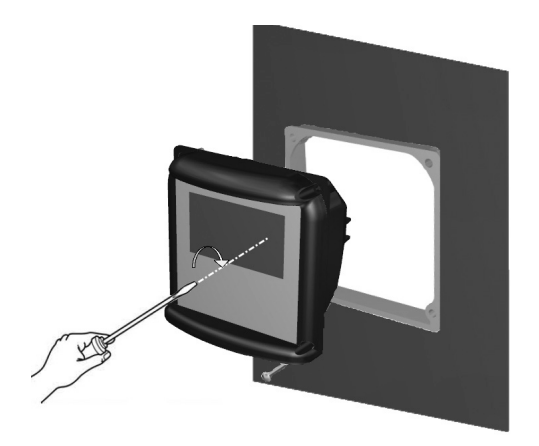

Setzen Sie das Gerät von vorne in den Montagerahmen und befestigen Sie es mit den mitgelieferten M4 x 25 Schrauben. Ziehen Sie die Schrauben mit einem Schraubendreher an bis das Gerät fest sitzt.

**Achtung** Um die Schutzklasse einzuhalten, müssen auf jeden Fall die Flachgummidichtung am Gehäuse und der O-Ring am Rahmen angebracht sein!

#### **3.3. Montage Wandaufbau**

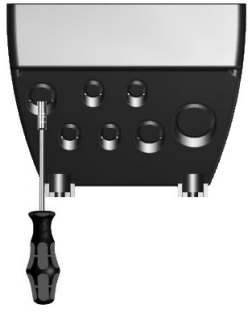

Durchstechen Sie die Öffnungen der benötigten Kabel-Verschraubungen, entfernen Sie eventuell stehengebliebene Reste.

Legen Sie die Montageplatte ein und befestigen Sie diese durch Einschrauben der Kabel-Verschraubungen.

Bereiten Sie zwei Bohrungen vor, die auf einer Ebene 80 mm voneinander entfernt sind. Drehen Sie die Schrauben in die Bohrlöcher und hängen Sie das Gerät auf.

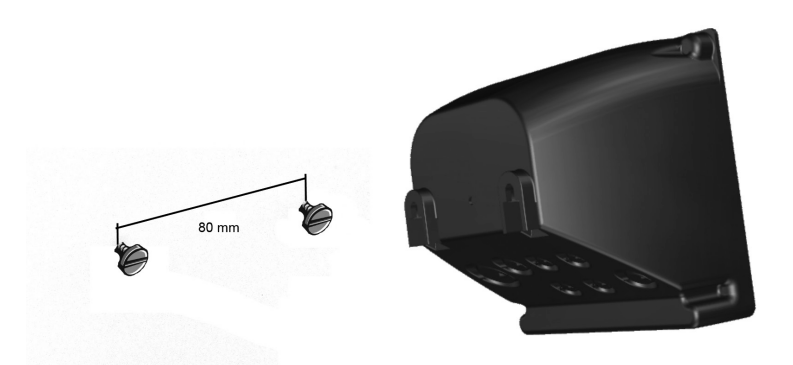

Oder Sie öffnen das Gerät und fixieren es durch die Öffnungen an der Wand. Bitte denken Sie daran die Stopfen wieder im Gerät zu installieren.

#### **3.4 Montage eines Sensors**

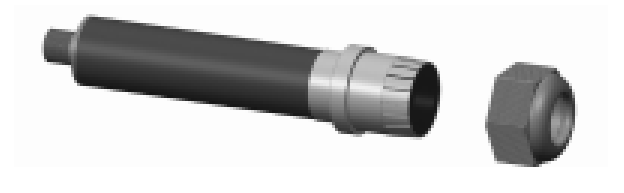

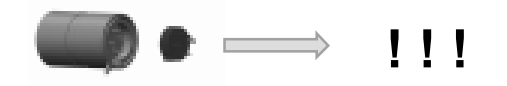

Schrauben Sie den Dichtungsring des Sensorhalters ab.

Entnehmen Sie das Sensorelement aus der separaten Verpackung und entfernen Sie die Transportsicherung (Kurzschlussbrücke).

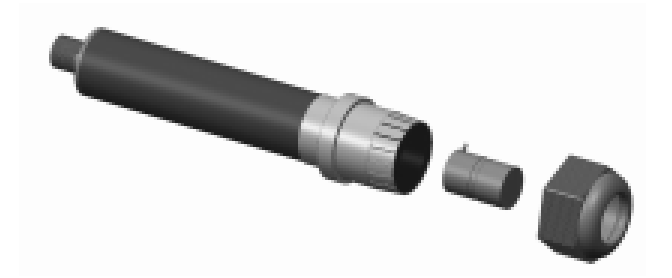

Stecken Sie das Sensorelement ohne Gewalt in den Sensorhalter. Beachten Sie, dass der korrekte Sitz durch eine Kerbe gekennzeichnet ist. Achten Sie darauf, dass die Anschlüsse nicht verbogen werden. Prüfen Sie den korrekten Sitz der Dichtung und schrauben Sie die Mutter wieder auf.

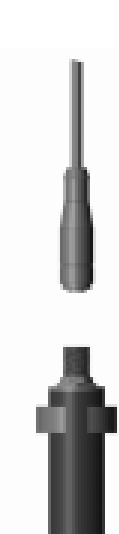

Montieren Sie den fertigen Sensor mit zwei Befestigungsschellen **senkrecht**, mit dem Sensorelement nach unten, etwa 30cm über dem Boden. Achten Sie darauf, dass der Sensor keiner starken Zugluft, Wärme- oder Sonneneinstrahlung ausgesetzt ist und das Sensorelement zu keinem Zeitpunkt nass werden kann. Schließen Sie das M12-Kabel an.

#### **3.5 Anschlüsse**

Anschlusspläne finden Sie auf den folgenden Seiten.

Bitte beachten Sie die auf dem Typenschild angegebene Versorgungspannung**.**

#### **Achtung: Eingangs-, Ausgangs- und Steuerleitungen müssen stets getrennt voneinander und vor allem getrennt von Starkstromleitungen verlegt werden!**

Eingangs- und Ausgangsleitungen müssen abgeschirmt sein. Die Abschirmung darf nur einseitig aufgelegt sein.

Die Messungen sind empfindlich gegen Störeinflüsse. Verwenden Sie ausschließlich die von uns gelieferten speziell geschirmten Kabel und für längere Kabelverbindungen einen Impedanzwandler.

Für den Anschluss des Pt100 oder Pt1000 verwenden Sie bitte ein möglichst niederohmiges Kabel mit großem Querschnitt.

Beim Anschluss an die Relais beachten Sie bitte, dass induktive Lasten entstört werden müssen.

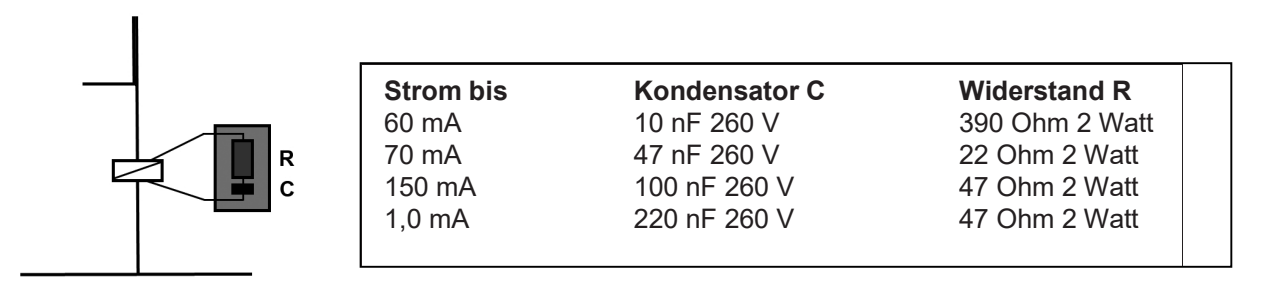

Wenn das nicht möglich ist, muss der Relais-Kontakt an der Klemmleiste des Gerätes durch eine RC-Schutzschaltung geschützt werden. Bei Gleichspannung muss die Relais- bzw. Schützspule mit einer Freilaufdiode entstört werden.

#### **3.6 Anschlussplan**

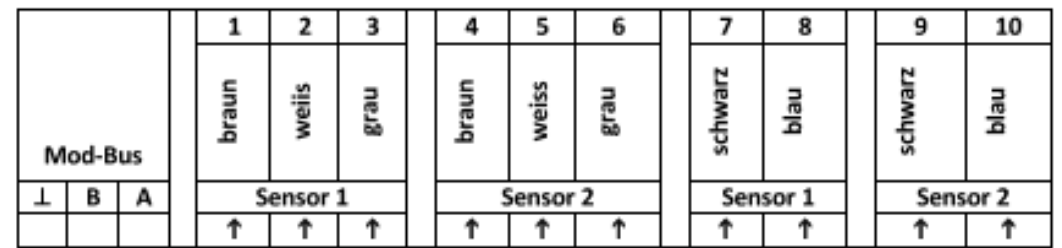

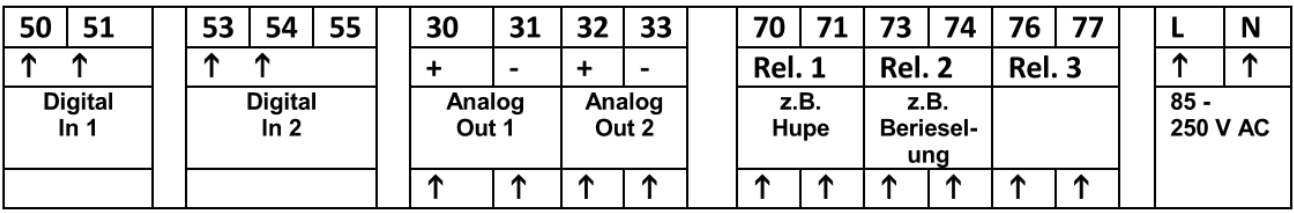

# descon®

#### 3.7 Klemmenbelegung

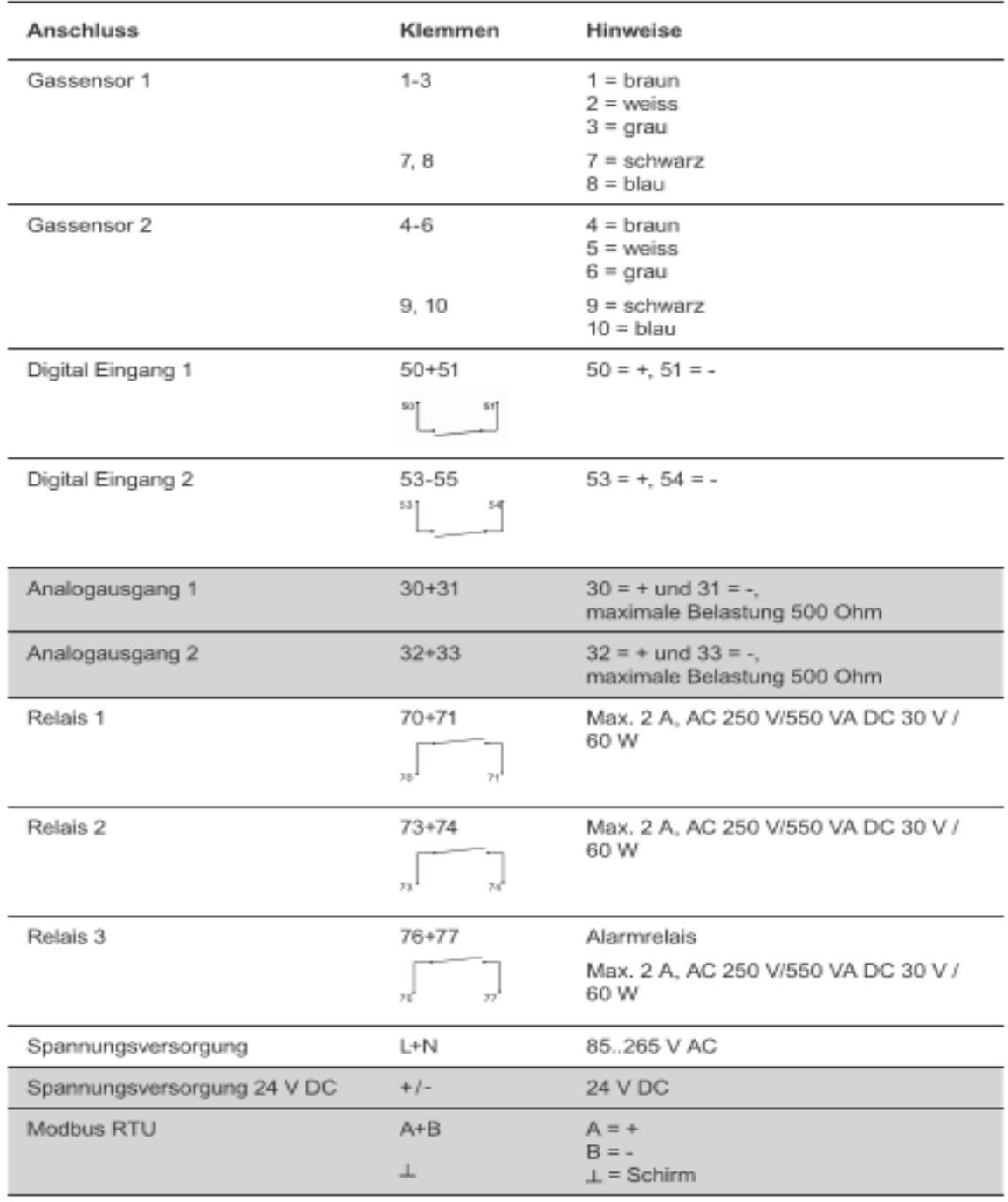

Kaufoptionen (grau hinterlegt)

mA-Ausgänge, Datenspeicherung und Modbus RTU

#### **3.8 SD-Karte**

Sie finden den SD-Karten-Halter auf der Rückseite des Gehäuses.

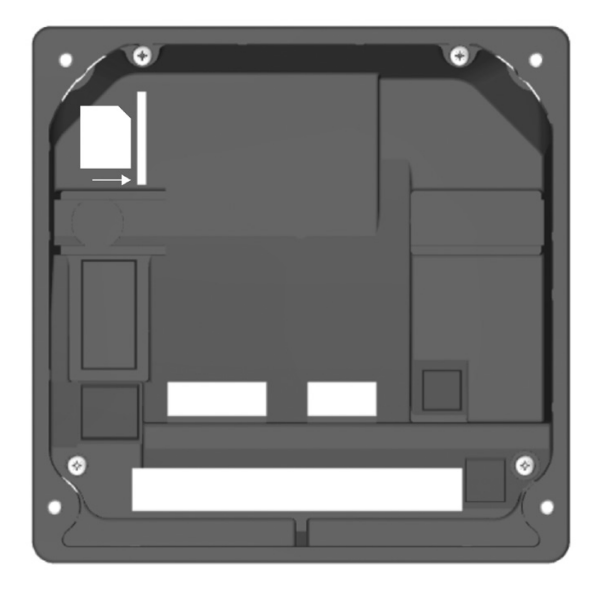

Drücken Sie die SD-Karte wie dargestellt mit der abgeschrägten Kante oben rechts in den Schlitz bis einrastet und nur wenige Millimeter über dem Gehäuse steht.

Durch Drücken der SD-Karte löst sich die Halterung und die SD-Karte wird ausgegeben und kann von Ihnen entnommen werden.

**Hinweis** Entfernen Sie nie die SD-Karte wenn die Datenaufzeichnung aktiv ist! Stellen Sie die Datenaufzeichnung auf Aus (nicht Stopp!) bevor Sie die Karte entnehmen. Andernfalls kann es zu Datenverlusten kommen und das Gerät gibt eine Fehlermeldung aus.

#### **4. Bedienung**

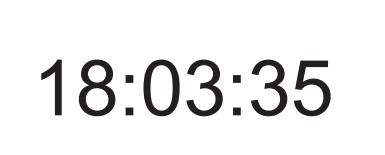

Nach Anschluss der Spannungsversorgung initialisiert sich das Gerät. Während des Initialisierungsprozesses sehen Sie im Display eine Uhrzeit.

Nach ca. 20 Sekunden ist die Initialisierung abgeschlossen und Sie sehen den Desktop.

#### **4.1 Desktop**

Das Gerät zeigt im Auslieferzustand in der oberen Zeile den Gerätenamen und die Uhrzeit an, darunter den aktuellen Messwert und den Temperaturwert.

In der unteren Zeile werden Ereignismeldungen angezeigt. Außerdem zeigt ein nach unten gerichteter Pfeil Ihnen, mit welcher Taste Sie ins Menü gelangen.

#### **Anzeigen:**

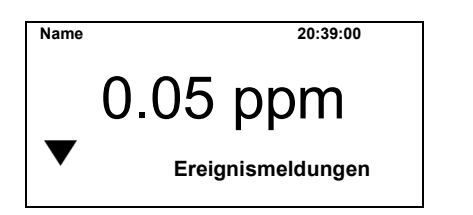

Ereignismeldungen: z.B.: "kein Sensor 2"

#### **4.2 Bedienung**

Das Gerät wird durch Drücken des Bildschirms bedient. Bitte beachten Sie, dass im descon® trol XV M**®** ein resistiver Touch verwendet wird. Der Vorteil beim resistiven Touch liegt darin, dass er auch mit Handschuhen bedient werden kann und bei Spritzwasser nicht auslöst, da für die Bedienung Druck benötigt wird. Drücken Sie sanft, aber mit etwas Druck mit dem Finger auf den Bildschirm, bis das Gerät anzeigt dass die Berührung erkannt wurde.

Im Desktop können Sie durch Drücken der verschiedenen Bereiche Aktionen ausführen oder in Untermenüs gelangen.

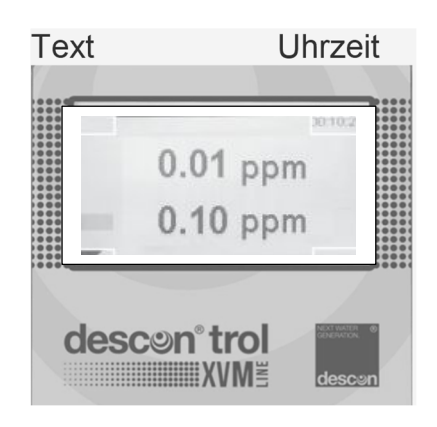

#### **Drücken Sie:**

- **˃ Text** um durch die Desktops zu wechseln
- **˃ Uhrzeit** um in das Untermenü Zeit zu gelangen
- **˃ Pfeil** nach unten um in das Hauptmenü zu gelangen
- **> Ereignismeldung** (Fehler, Zustände etc. werden angezeigt)

**Hinweis: Wenn eine solche Direktwahl zu einem leerem Bildschirm führt, haben Sie einen Code eingestellt, der die gewählte Einstellung nicht zulässt. In diesem Fall gehen Sie ins Hauptmenü und stellen den benötigten Code ein.**

#### **4.2.1 Allgemein**

In allen Untermenüs sind in der Kopfzeile rechts oben zwei Bediensymbole dargestellt:

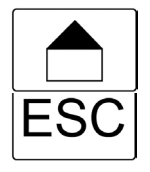

Home – Durch Drücken des Home-Symbols gelangen Sie aus jedem Menü zum Desktop.

ESC – Durch Drücken des ESC-Symbols gelangen Sie zum vorherigen Menü.

#### **4.2.2 Hauptmenü**

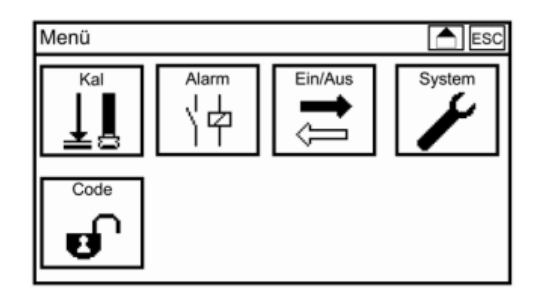

Vom Desktop gelangen Sie durch Drücken des Symbols Pfeil nach unten in der linken unteren Bildschirmecke ins Hauptmenü. Im Hauptmenü können Sie die Symbole direkt durch Drücken anwählen.

Anzeige je nach eingestellten Code (s.Kap.5.2)

#### **4.2.3 Untermenü**

Beispiel:

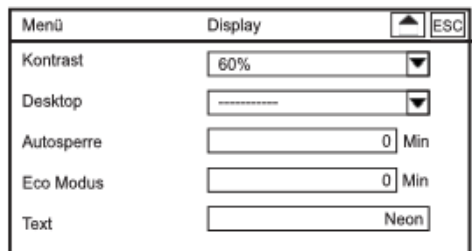

In den Untermenüs finden Sie linksbündig die Einstellparameter und rechts die einstellten Werte. Passen nicht alle Menüpunkte auf eine Bildschirmansicht wird an der rechten Seite ein Scrollbalken eingeblendet.

Den Scrollbalken bewegen Sie entweder durch Ziehen des Balkens oder durch Drücken der Pfeiltasten unter- und oberhalb des Balkens.

#### **4.3 Einstellungen**

Je nach Typ können Sie Parameter frei einstellen, in einer Auswahlliste auswählen oder in einer Aktionsliste aktivieren bzw. deaktivieren.

#### **Auswahllisten**

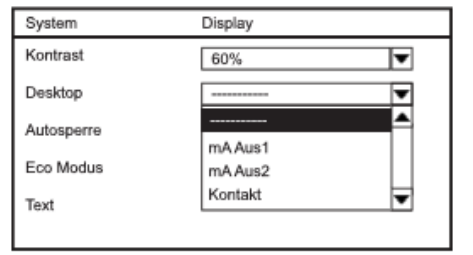

Auswahllisten erscheinen immer dann, wenn Sie eine einzelne Auswahl aus einer Liste möglicher Einstellungen treffen müssen, z. B. wenn Sie ein Display-Design auswählen wollen:

Die Auswahllisten sind immer linksbündig gefüllt und enden an der rechten Seite mit einem Pfeil.

Scrollen Sie mit den Pfeiltasten, bis der gewünschte Parameter schwarz wird, und drücken Sie OK, um die Auswahlliste zu öffnen. Scrollen Sie wieder mit den Pfeiltasten, bis die gewünschte Einstellung schwarz wird, und drücken OK, um die Einstellung zu wählen.

Sie können die Liste öffnen, indem Sie mit dem Finger auf den Pfeil am Ende der gewünschten Liste drücken. Die Auswahl treffen Sie einfach durch Drücken des gewünschten Wertes. Drücken Sie ESC um die Auswahlliste ohne Änderung zu verlassen.

#### **Aktionslisten**

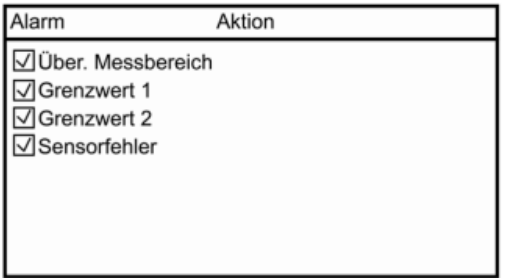

Aktionslisten erscheinen immer dann, wenn Sie mehrere Punkte einer Liste auswählen können, z. B. Alarmaktionen:

Aktionslisten enthalten alle zur Auswahl stehenden Punkte. Links davon befinden sich Felder, die Sie an- und abhaken können.

Tippen Sie einfach mit dem Finger auf den gewünschten Parameter bzw. dessen Box, um ihn an- oder abzuwählen.

#### **Hinweis: Funktionen, die in Ihrem Gerät nicht freigeschaltet sind, sind durchgestrichen und können nicht angehakt werden.**

#### **Einen Wert eingeben / Tastatur**

Bei Parametern, wo Sie frei Zahlenwerte oder Texte eingeben können, z. B. bei Pufferwerten oder Kontaktdaten, öffnet sich eine Tastatur, wenn Sie das Eingabefeld anwählen.

Rechts neben den Tastaturfeldern befinden sich vier Funktionstasten:

- ˃ Das Feld 123/abc dient zum Hin- und Herschalten zwischen der Zahlen- und der Buchstaben- **Tastatur**
- ˃ Durch Drücken des C-Felds löschen Sie das zuletzt eingegebene Zeichen ˃ Durch Drücken des AC-Felds löschen Sie das gesamte Eingabefeld
- ˃ Durch Drücken des OK-Felds übernehmen Sie die Eingabe

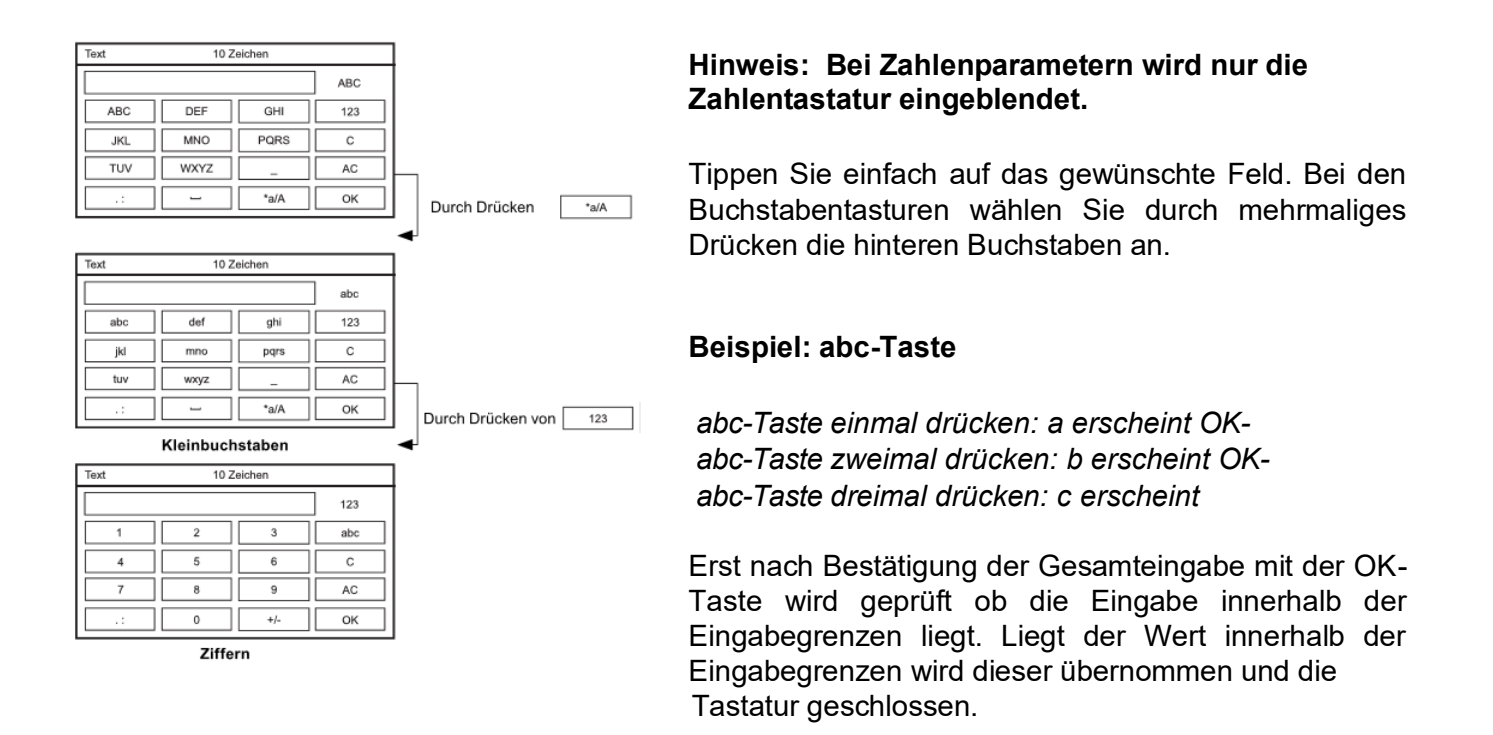

Liegt der Wert außerhalb der Eingabegrenzen wird dieser nicht übernommen, das Eingabefeld wird invertiert und die Tastatur bleibt offen. Erst wenn Sie einen gültigen Wert eingegeben und gespeichert haben oder durch Drücken der ESC-Taste wird die Tastatur geschlossen.

**Hinweis: Wir haben die Werteingabe für Sie erleichtert. Geben Sie bei Zahlenwerten kein Komma mit Nachkommastellen an, hängt das Gerät das Komma mit Nullen als Nachkommastellen an. Ausnahme ist das Intervall beim Datalogging: Hier füllen sich die Nullen nach vorne hinauf. Bei Datum, Code, Add- On, Text und Kontaktinformationen gibt es keine Eingabehilfe**

#### **5 Menüübersicht – was finde ich wo?**

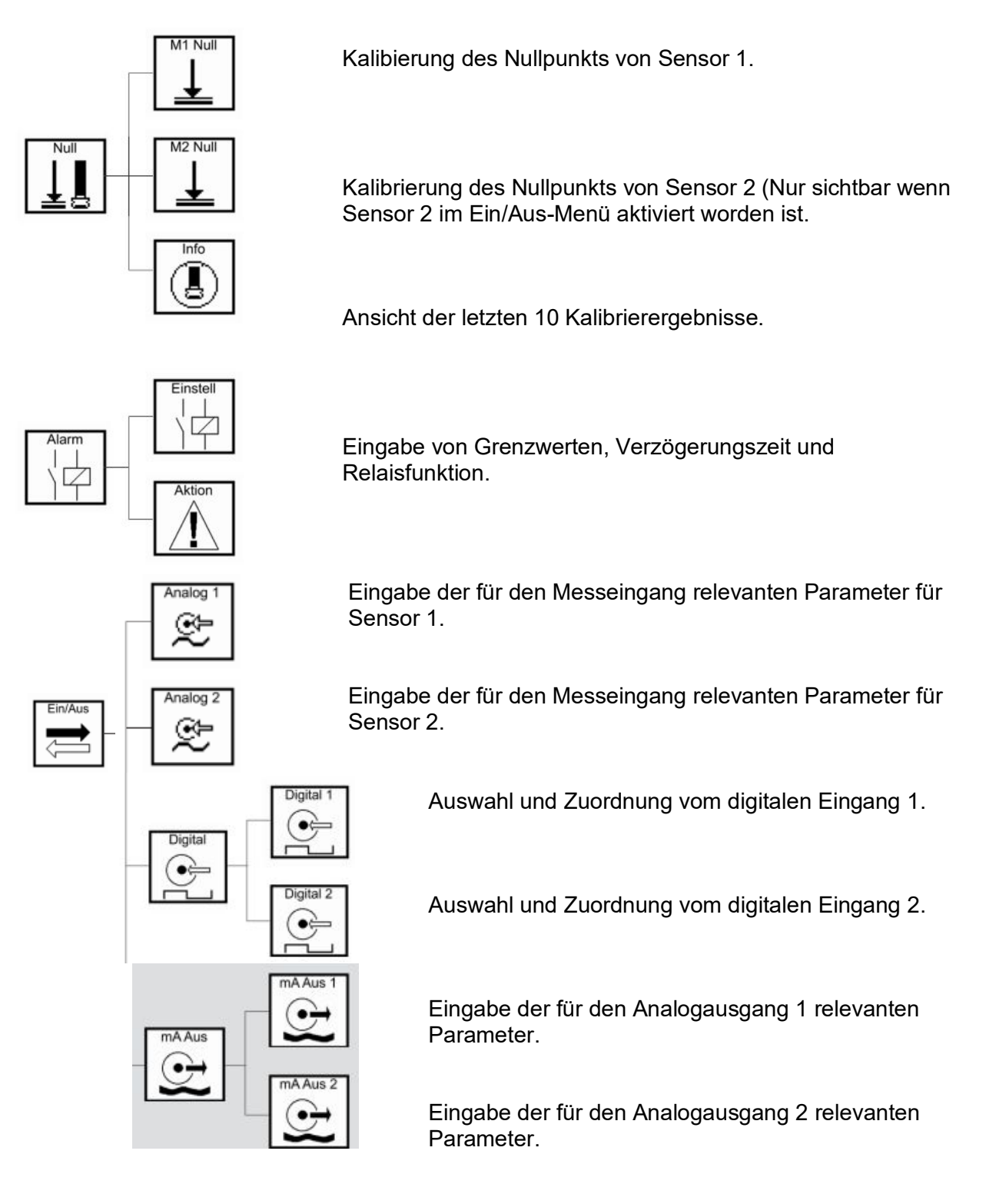

# descon

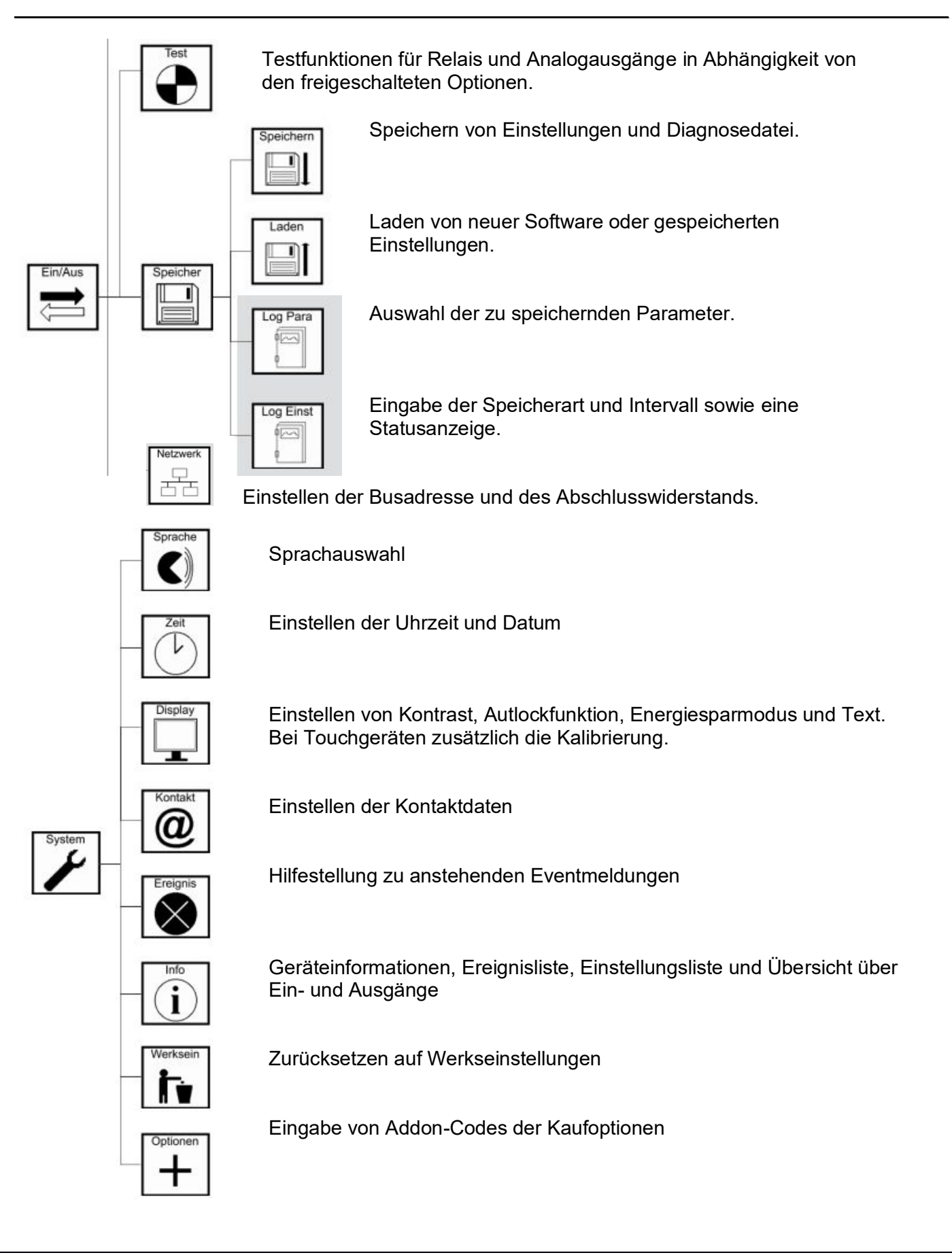

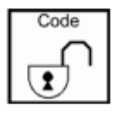

**Einstellen des Benutzercodes**

#### **5.2 Code- und optionsabhängiges Menü**

Das Hauptmenü sowie alle Untermenüs verändern sich in Abhängigkeit des Benutzercodes, der freigeschalteten Kaufoptionen und der Einstellungen.

#### **Kein gültiger Code**

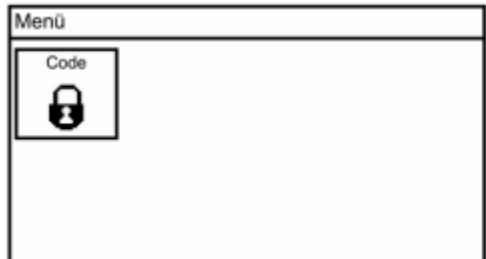

Wenn kein gültiger Code eingestellt ist sind in dem Hauptmenü lediglich ein Symbol zu sehen.

Nach Codeeingabe XXXX für die Profiebene sehen Sie das Hauptmenü in Abhängigkeit von erworbenen Optionen. In der Grundversion des Geräts (ohne zusätzliche Kaufoptionen) werden im Hauptmenü sechs Symbole angezeigt, die Maximalversion enthält sieben.

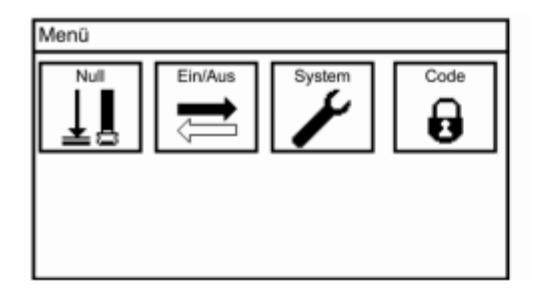

#### **Grundversion Maximalversion**

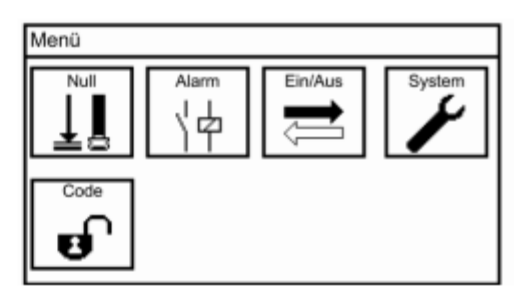

Nach Code-Eingabe XXXX für die Kalibrierebene sind die Funktionen reduziert und dadurch auch die Ansichten bzw. die Anzahl der Symbole in den Untermenüs.

#### **5.3 Code**

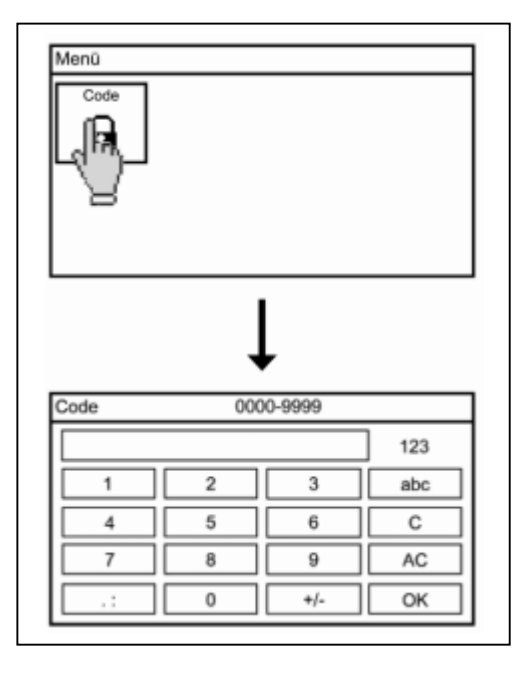

Zum Einstellen des Codes wählen Sie im Hauptmenü das Symbol Code und geben über die Tastatur den Code ein.

Das descon® trol XV M**®** hat zwei Benutzerebenen, die über einen Code eingestellt werden:

#### **Kalibrierebene Code: XXXX**

Auf dieser Ebene können Sie das Gerät kalibrieren, Einstellungen, Ereignislisten und Diagnosedateien abspeichern und sich verschiedene Einstellungen anzeigen lassen.

#### **Profiebene Code: XXXX**

Auf dieser Ebene haben Sie Zugriff auf alle freigeschalteten Funktionen, Menüs und Einstellungen des Geräts.

Wenn die Profiebene freigeschaltet ist, wird im Hauptmenü ein offenes Schloss anstelle des geschlossenen angezeigt.

#### **Kein Code, Kalibrierebene Profiebene**

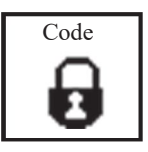

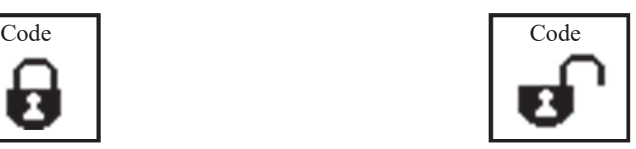

#### **Autosperre**

 Im Auslieferzustand ist die Autlockfunktion deaktiviert. Ist sie jedoch aktiviert, wird der Code nach der eingestellten Zeit ohne Bedienung oder nach Stromausfall automatisch auf den **Code 0000** gestellt und das Gerät ist gesperrt. Mehr Informationen finden Sie bei den Systeminformationen.

#### **6. Analogeingang – Gas-Messung**

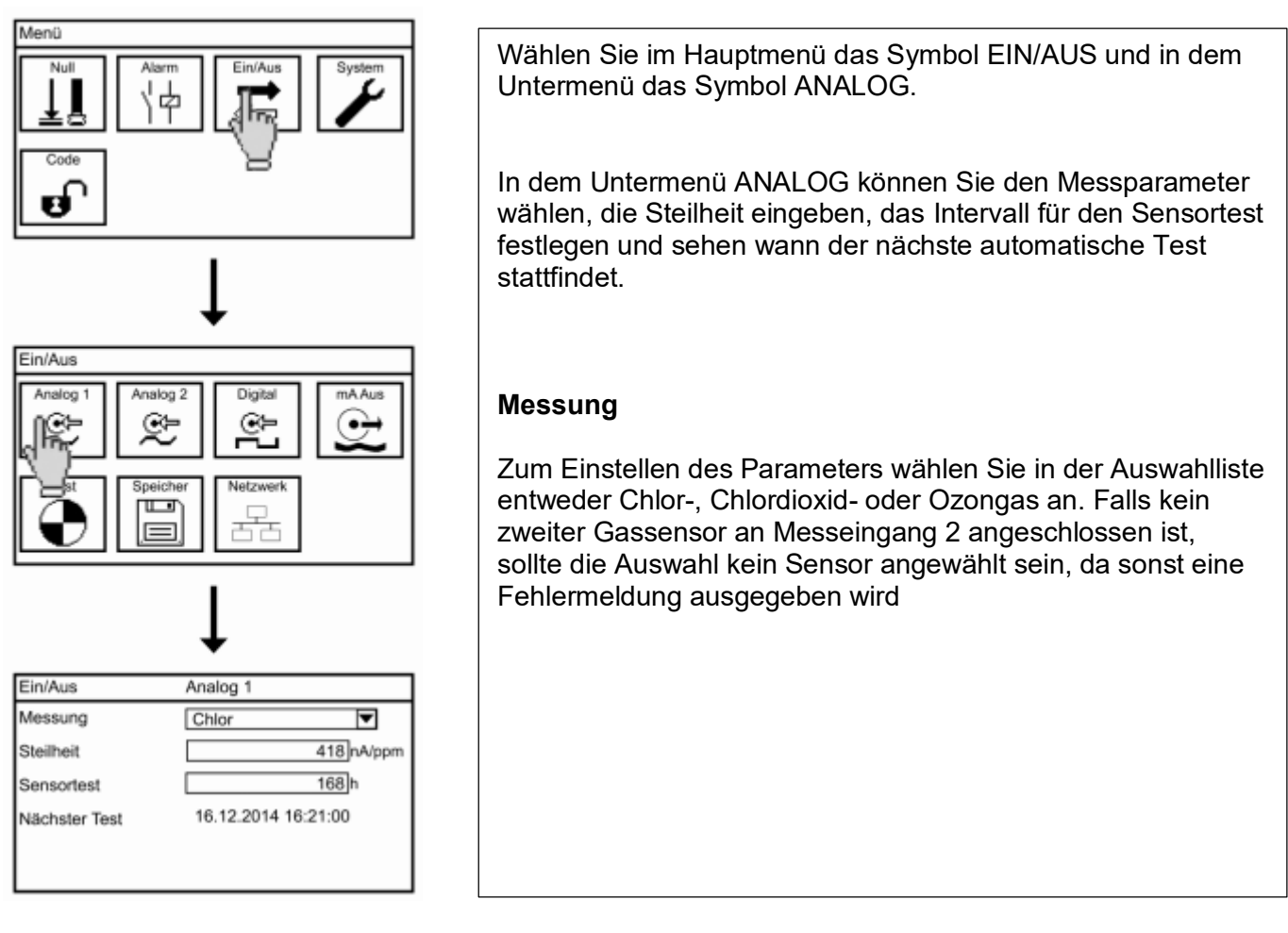

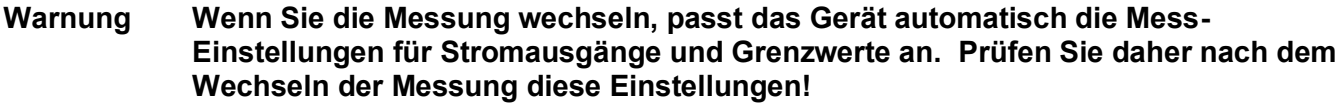

**Warnung Wenn Sie den Messeingang 2 auf einem Analogausgang ausgeben und auf kein Sensor stellen, wird der Analogausgang automatisch auf Sensor 1 umgestellt.**

- **Wichtig Bei der Erstinbetriebnahme und bei Sensorwechsel muss die Sensorsteilheit eingegeben werden!**
- **Steilheit** Zum Einstellen der auf dem Sensor angegebenen Steilheit.
- **Sensortest** Hier wählen Sie das Intervall in dem der Gassensor automatisch getestet werden soll.
- **Nächster Test** Hier wird angezeigt an welchen Zeitpunkt der nächste automatische Sensortest stattfindet.

#### $\overline{7}$ . Menü Kal - Nullpunktkalibrierung

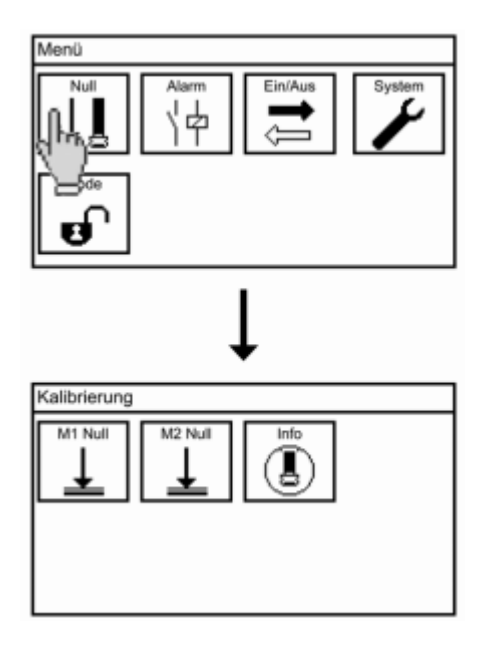

Drücken Sie das Symbol KAL um in das Untermenü Kalibrieren zu gelangen. Hier finden Sie drei Auswahlmöglichkeiten: M1 NULL, M2 NULL (sofern der 2. Eingang aktiviert ist) und INFO.

- 7.1 Kalibrieren Nullunkt
- **Warnung** Wird die Nullpunktkalibrierung bei einer anstehenden Konzentration oder bei einer durch Querempfindlichkeiten ausgelöste Messwertanzeige durchgeführt verfälscht das die Messwerte, und eine verlässliche Anzeige der Messwerte ist nicht mehr aewährleistet.

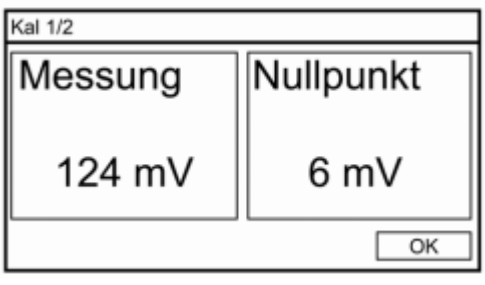

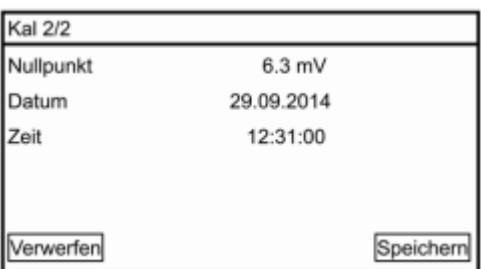

Wählen Sie im Kalibriermenü das Symbol NULLPUNKT.

Durch Drücken der OK-Taste übernehmen Sie den Kalibrierwert und gelangen zum Infofenster. Dort werden die Ergebnisse der Kalibrierung angezeigt.

Mit der SPEICHERN-Taste übernehmen Sie die neu ermittelten Kenndaten. Mit der VERWERFEN-Taste werden die Werte nicht übernommen und die alten Kalibrierergebnisse beibehalten.

#### **7.2 Kalibrieren – Info**

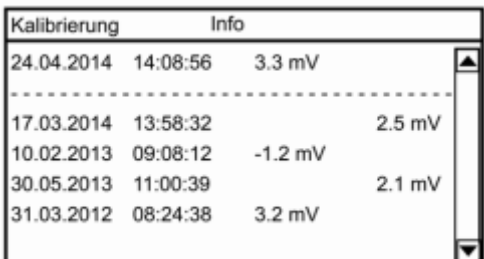

Durch Drücken des Symbols INFO in dem Untermenü KAL können Sie die Ergebnisse der letzten Nullpunktkalibrierungen ansehen.

#### **Hinweis Die Ergebnisse der Nullpunktkalibrierung von Sensor 1 werden links und von Sensor 2 rechts angezeigt.**

#### **8. Digitaleingänge**

Alle Einstellungen zu den digitalen Eingängen finden Sie in dem Untermenü EIN/AUS => DIGITAL.

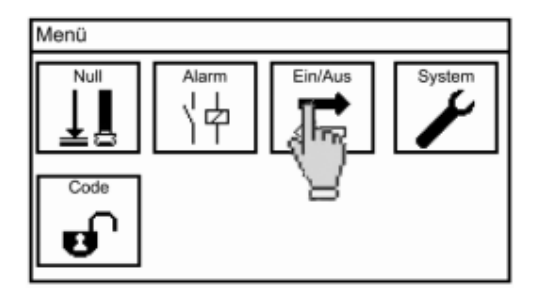

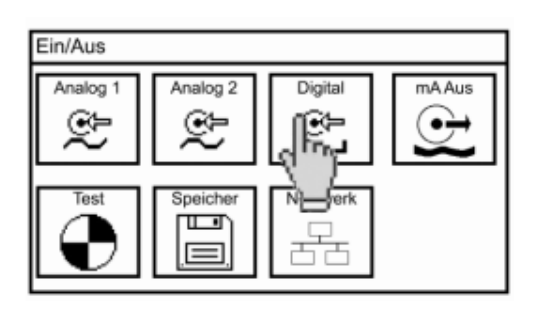

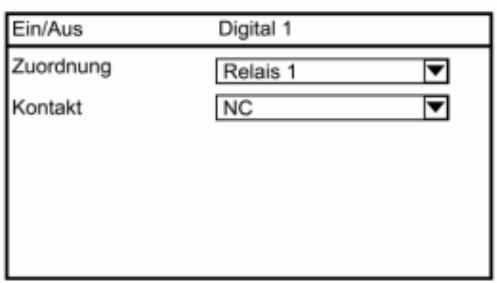

#### **Zuordnung**

Wählen Sie in der Auswahlliste welches Relais bei Schalten des digitalen Eingangs deaktiviert werden soll: R1, R2, R3; R1 + R2 oder Alle.

#### **Kontakt**

Für beide Eingänge wählen Sie in der Auswahlliste ob Sie einen Schließer (NO) oder einen Öffner (NC) anschließen.

#### **9. Testmenü**

Das Testmenü zeigt immer die maximale Anzahl an Relais und Analogausgängen. Die Testfunktion funktioniert aber ausschließlich für die Kaufoptionen die Sie aktiviert haben. In der Grundversion schalten also nur die Relais.

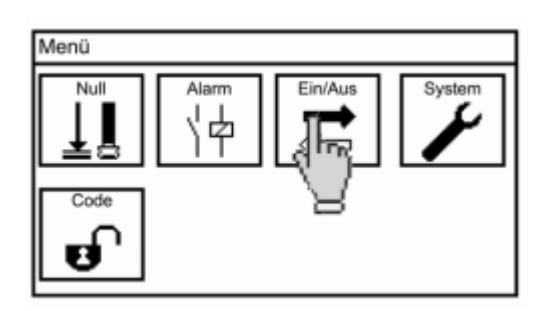

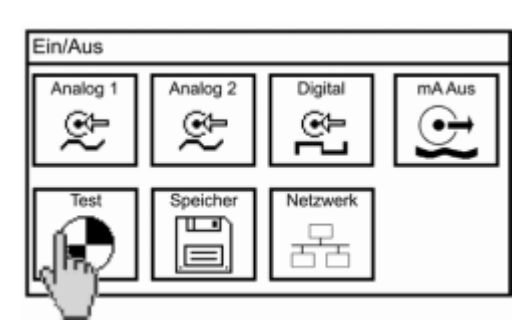

Wählen Sie das Symbol TEST im Untermenü EIN/AUS.

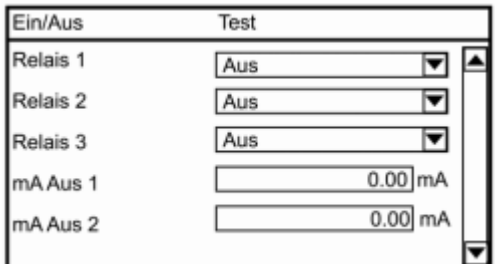

Im Testmenü können Sie Relais schalten, feste Werte für die Analogausgänge einstellen und den Sensortest manuell starten. Um Relais zu schalten, wählen Sie in der Auswahlliste den Wert "an" aus.

Zum Testen eines Analogausgangs wählen Sie das Eingabefeld und stellen einen Wert zwischen 0,00 und 22,00 mA ein. Dieser Wert wird dann über den entsprechenden Analogausgang ausgegeben.

**Hinweis** Sobald Sie das Menü verlassen, werden alle Relais wieder deaktiviert bzw. auf den am Gerät anstehenden Zustand gesetzt.

#### **10. Speicher**

In dem Menü SPEICHER finden Sie alle Funktionen, die mit der SD-Karte zusammenhängen.

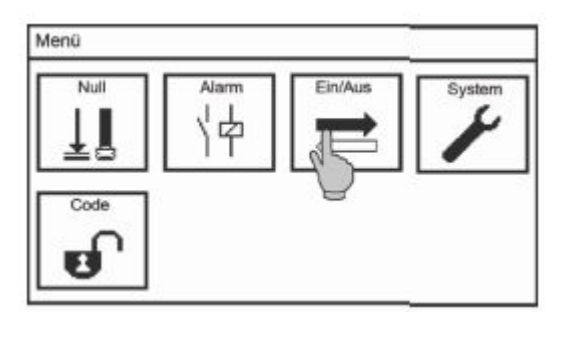

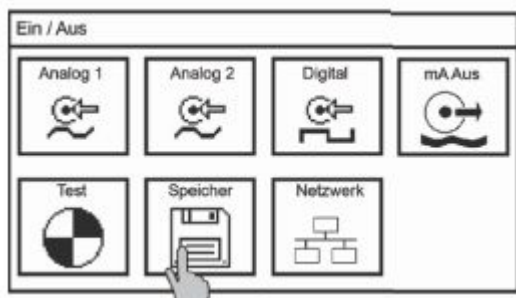

Ein / Aus Speicher Speichern Log Pan Log Einst 幅 阿

Wählen Sie im Hauptmenü das Symbol EIN / AUS und dann in dem Untermenü das Symbol SPEICHER.

**Hinweis Die Untermenüs LOG PARA und LOG EINST werden nur angezeigt wenn die Datenspeicherung- Funktion aktiviert ist.**

#### **10.1 Einstellungen laden und speichern**

Sie haben die Möglichkeit, die Geräteeinstellung auf der Speicherkarte zu sichern und dann in das gleiche oder ein anderes Gerät aufzuspielen. So können Sie bei der Einrichtung eines neuen Gerätes oder nach einer Softwareaktualisierung oder Erweiterung durch eine Kaufoption Ihre Einstellungen mühelos wieder herstellen.

**Hinweis Sie können Einstellungen von einem Gerät auf andere Geräte übertragen, wenn Sie vom gleichen Typ sind und im Fall des pR-Geräts ausschließlich wenn der gleiche Parameter eingetragen ist, also entweder pH oder mV.**

#### **10.1.1 Einstellungen speichern**

Stellen Sie sicher, dass sich eine Industrie-SD-Karte (max. 2GB) mit freiem Speicherplatz in dem Gerät befindet.

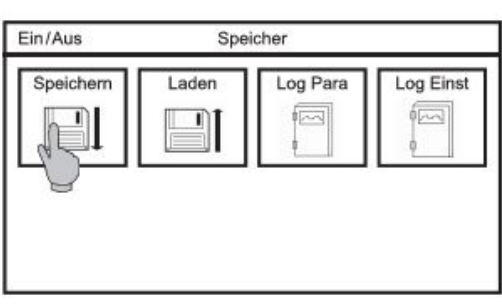

In dem Menü EIN / AUS –> SPEICHER wählen Sie das Symbol SPEICHERN an.

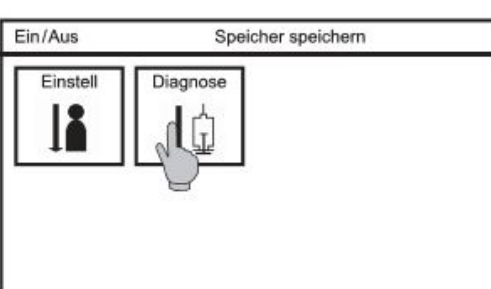

Wählen Sie das Symbol EINSTELL an.

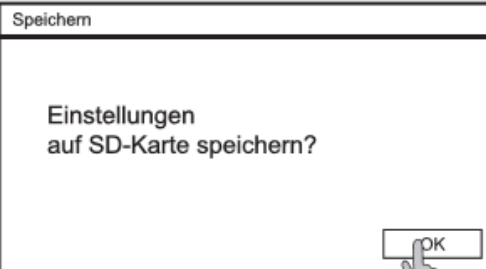

Bestätigen Sie das Speichern mit der OK-Taste.

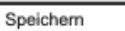

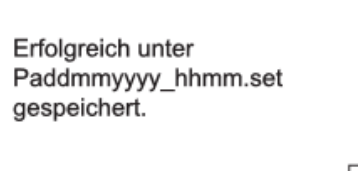

OK

Das Gerät zeigt Ihnen den Dateinamen der gespeicherten Datei an. Dieser setzt sich zusammen aus Parameter, Datum und Uhrzeit, z. B. pH210812\_2339.set. Bestätigen Sie mit OK.

# descon®

#### 10.1.2 Einstellungen laden

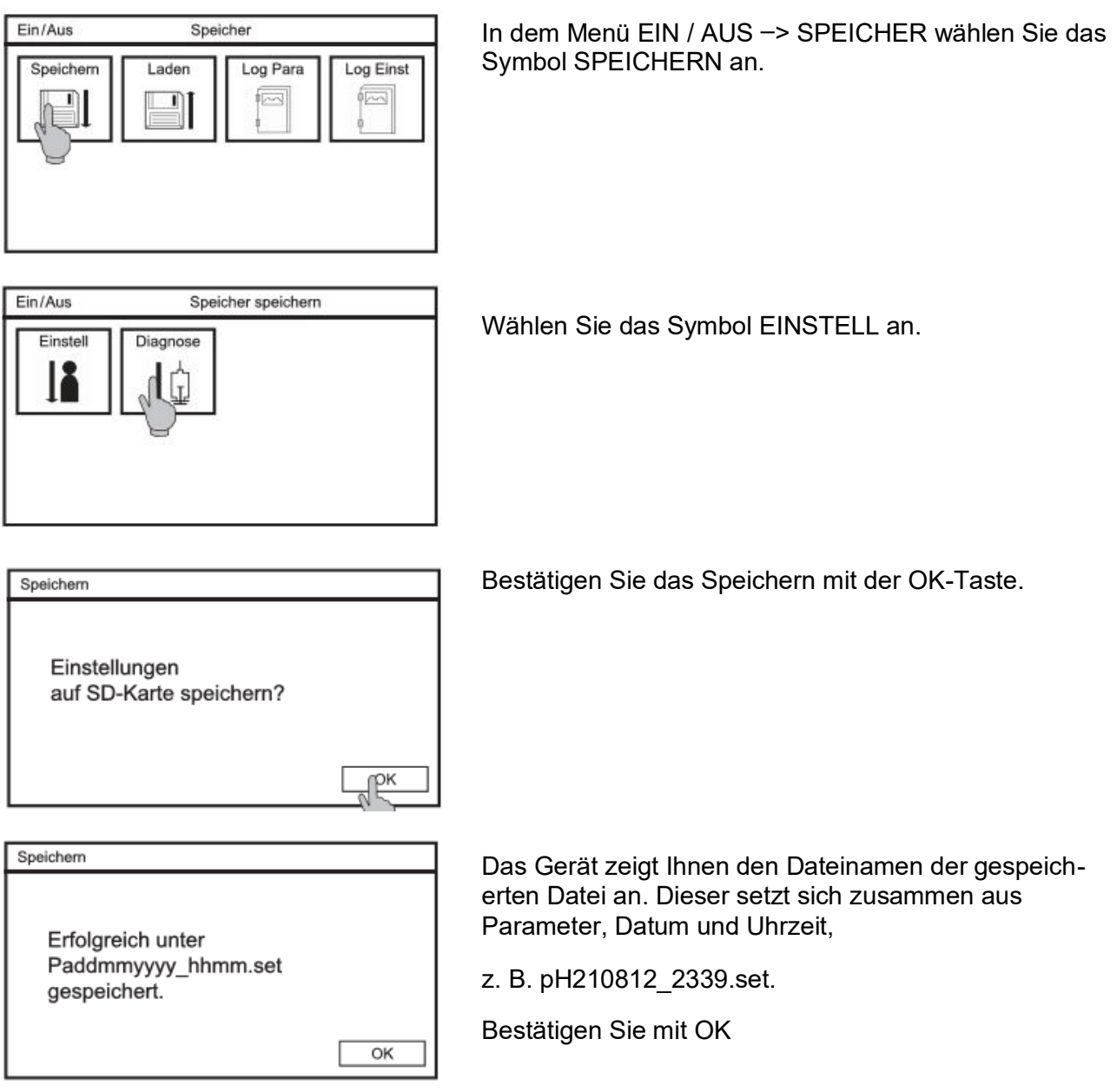

#### Sie können nur Einstellungsdateien für Geräte mit gleichen Messparameter **Hinweis** laden

#### **10.2 Software laden**

Im Falle eines Software-Update schicken wir Ihnen zwei Dateien zu. Speichern Sie diese direkt auf die SD-Karte und auf keinen Fall in ein Unterverzeichnis. Stecken Sie die SD-Karte in die dafür vorgesehene Öffnung des Gerätegehäuses.

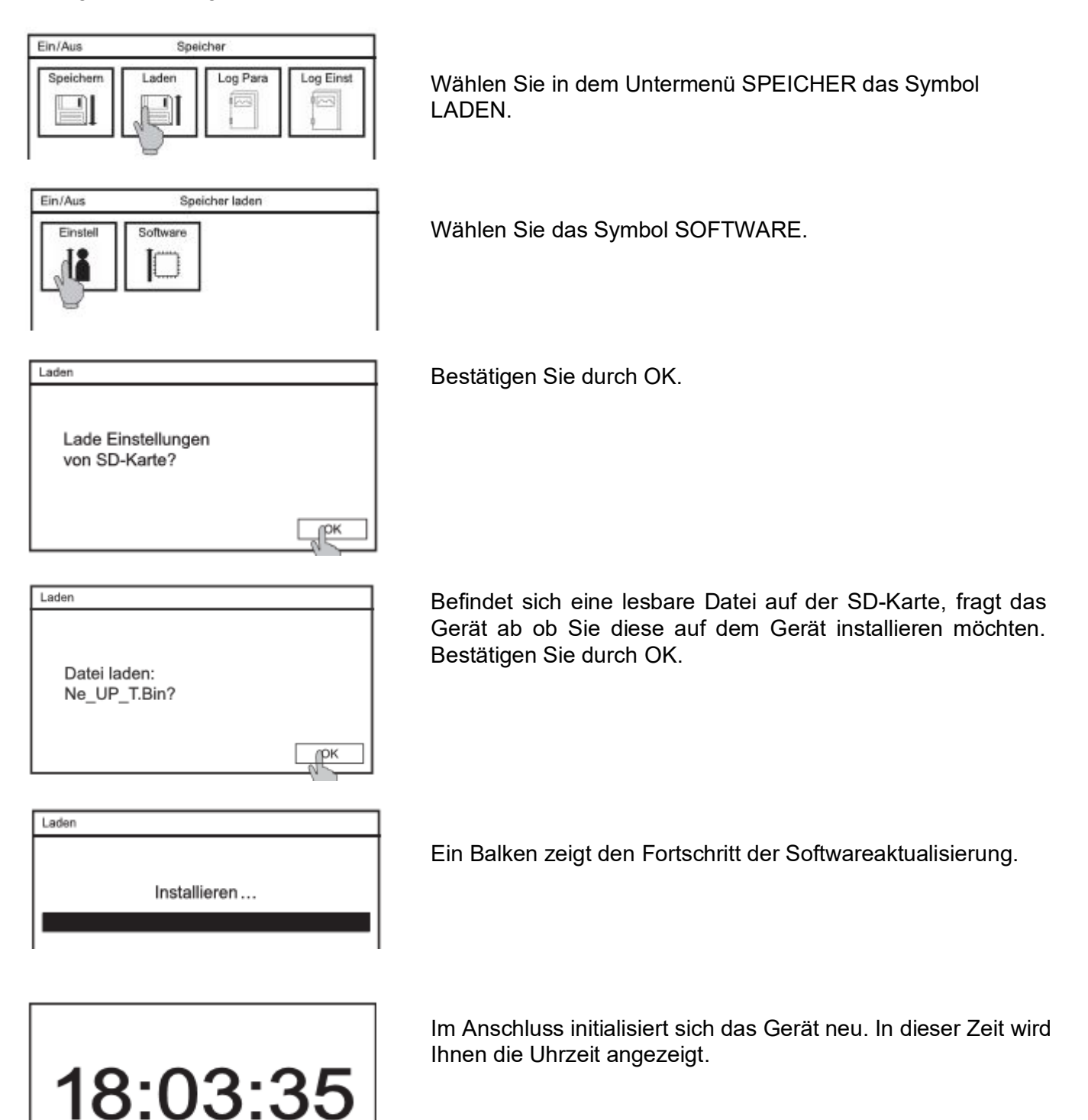

#### **10.3 Diagnosedatei speichern**

Falls das Gerät nicht arbeitet wie gewünscht ist es in vielen Fällen sinnvoll sich einen Überblick über die Einstellungen und aktuellen Werte zu verschaffen. Hierzu haben Sie die Möglichkeit eine Diagnosedatei auf der SD-Karte zu speichern.

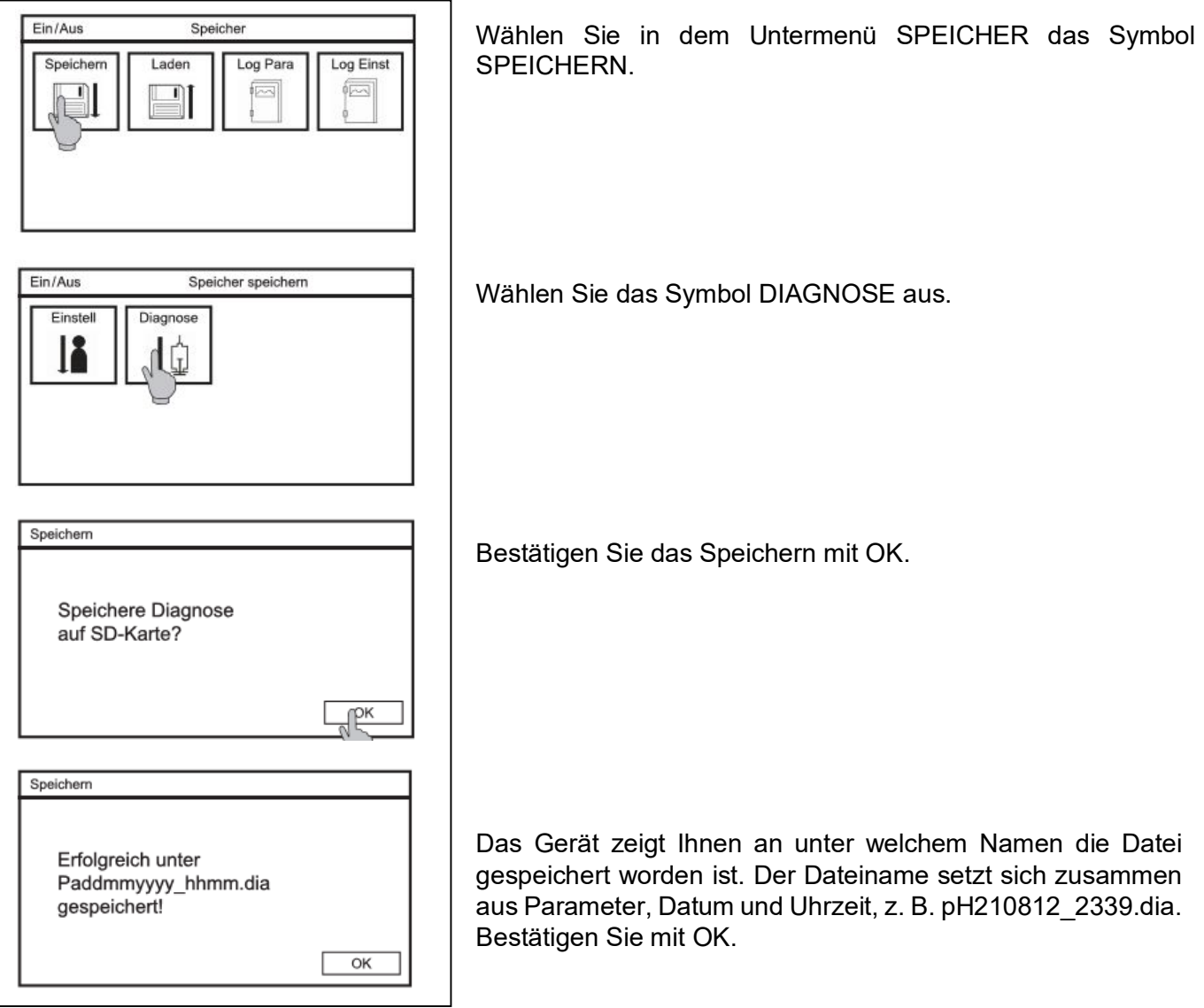

### **Hinweis: Es handelt sich bei der Datei um eine Binärdatei, die ausschließlich werkseitig mit dem descon-Configurator geöffnet werden kann.**

#### **11. Systemfunktionen**

**Hinweis: Sie können die Systemeinstellungen nur in der Profiebene befinden ändern.**

#### $11.1$ **Sprache**

Als Menüsprache stehen verschiedene Sprachen zur Verfügung. Immer verfügbar sind Deutsch und Englisch.

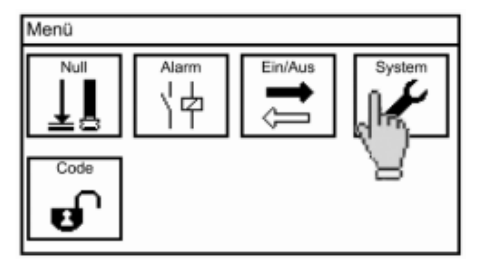

Zum Ändern der Sprache wählen Sie im Hauptmenü das Symbol SYSTEM an und in dem Untermenü SPRACHE. In der Auswahlliste finden Sie alle zur Verfügung stehenden Sprachen in der Landessprache, z.Z. nur english und deutsch.

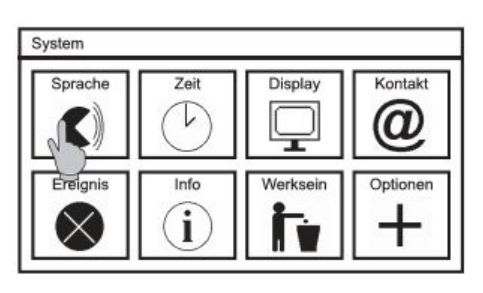

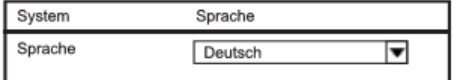

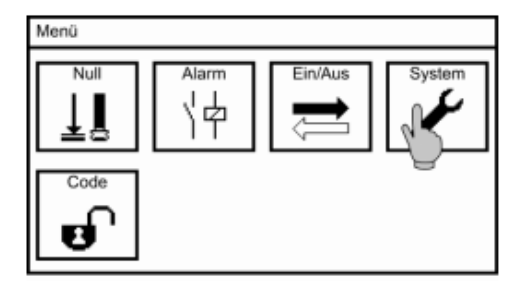

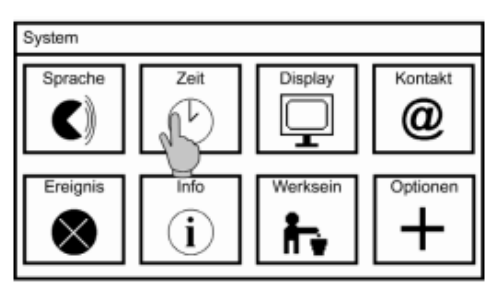

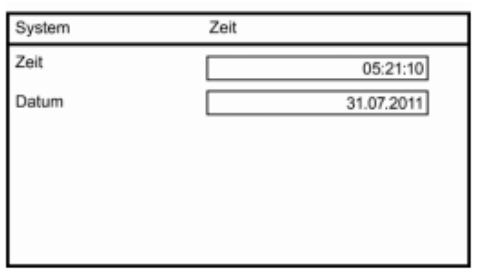

#### 11.2 Zeit

Um die Zeit einzustellen wählen Sie im Hauptmenü das Symbol SYSTEM an und in dem Untermenü das Symbol ZEIT.

Zum Einstellen der Zeit und des Datums öffnen Sie das jeweilige Einstellfenster und geben den ge-wünschten Wert über die Tastatur ein. Die Zeiteingabe ist optimiert, wenn Sie z.B. 6 eingeben übernimmt das descon<sup>®</sup>tro XV-M<sup>®</sup>  $06.00.00$ 

### **11.3 Display**

Alle Einstellungen die das Display betreffen finden Sie in dem Untermenü SYSTEM= >DISPLAY. Falls Sie einen Touchscreen haben, finden Sie hier neben den Einstellungen auch die Touchkalibrierung.

#### **11.3.1 Einstellungen**

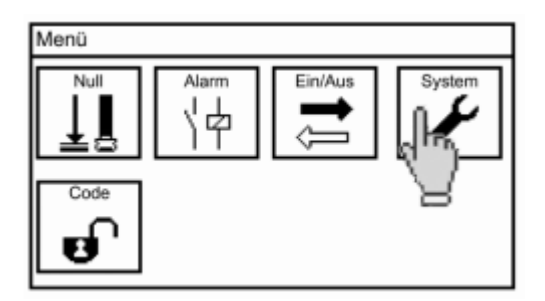

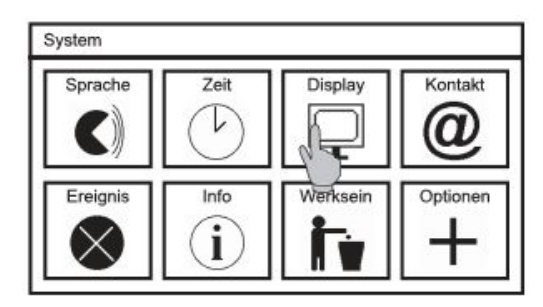

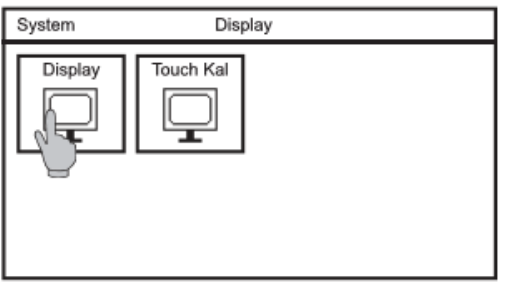

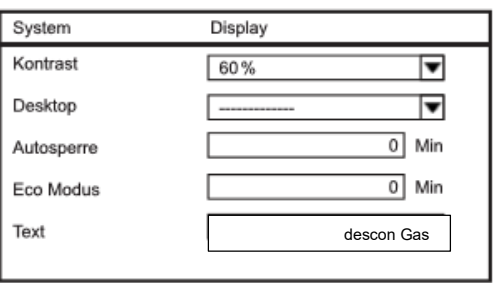

#### **Kontrast**

Mit KONTRAST können Sie die Helligkeit des Bildschirms einstellen indem Sie in der Auswahlliste einen der folgenden Werte auswählen: 20 %, 40 %, 60 %, 80 % und 100 %.

#### **Autosperre**

Die Autosperre dient dazu, das Gerät nach der eingestellten Zeit zu sperren, für den Fall dass man vergessen hat den Code zu verändern. Der Benutzercode wird nach der eingestellten Zeit wieder auf den Standard-Code 0000 gestellt, und die Anzeige springt zurück auf den eingestellten Desktop. Ist die Zeit auf 0 eingestellt, ist die Funktion deaktiviert

#### **Eco Modus**

Nach der eingestellten Zeit wird die Hintergrundbeleuchtung ausgeschaltet. Ist die Zeit auf 0 ein ist die Funktion deaktiviert und die Hintergrundbeleuchtung ist immer an.

- Hinweis Sie erhöhen die Lebensdauer des Displays, indem Sie die Hintergrundbeleuchtung deaktivieren, wenn Sie sie nicht brauchen.
- Text Hier können Sie den Text eingeben, der auf dem Desktop oben links angezeigt wird – eine Bezeichnung, einen Standort etc.

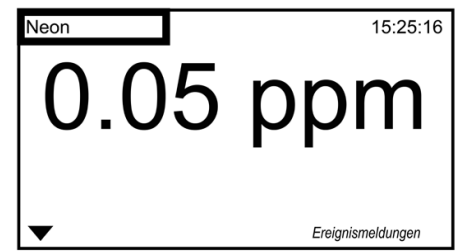

#### **11.3.2 Touch Kal**

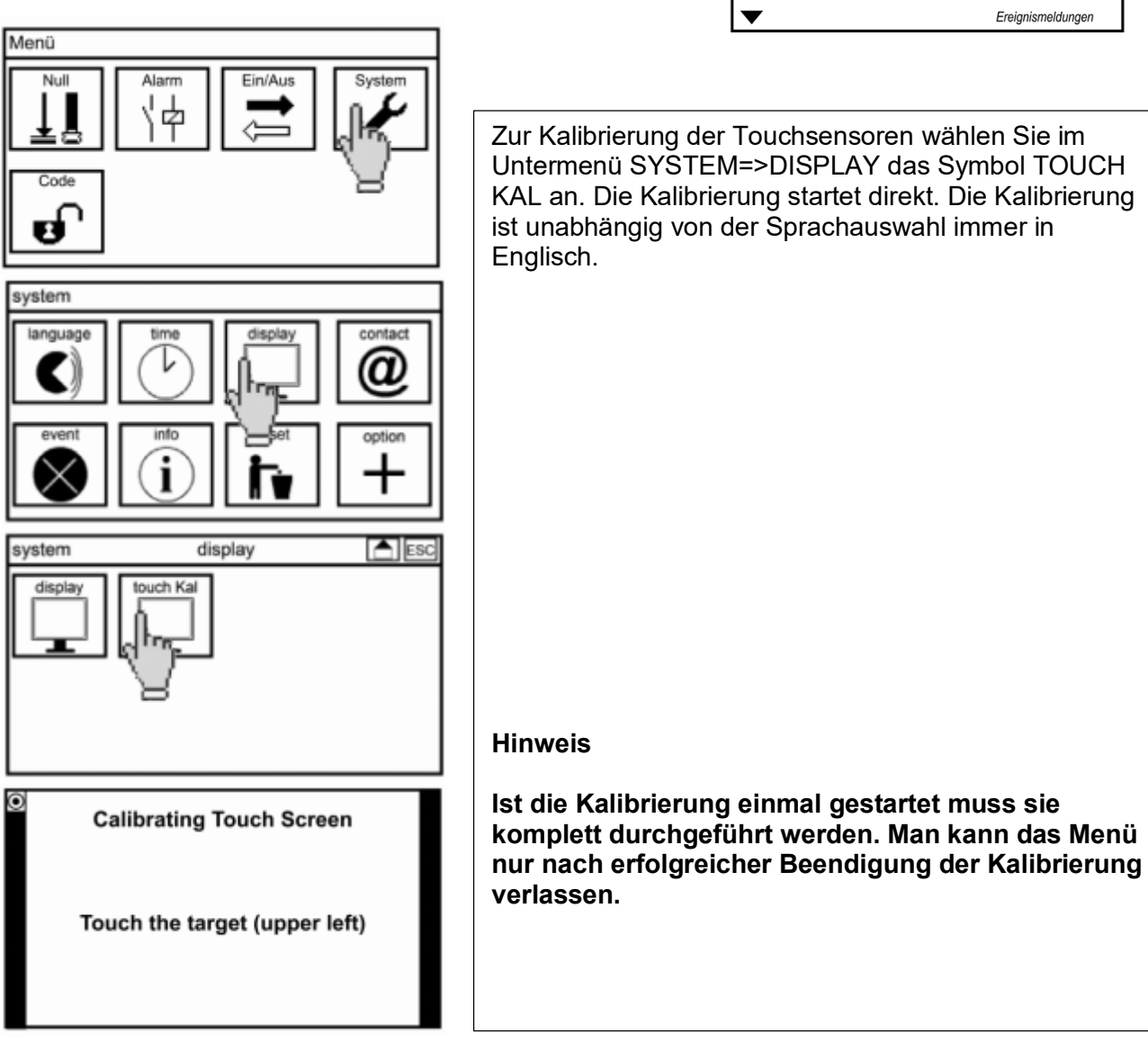

Sie müssen jeweils die Punkte in den Ecken des Display drücken.

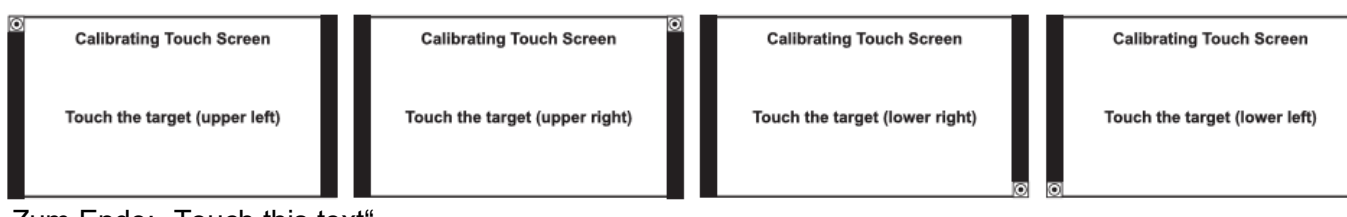

Zum Ende: "Touch this text"

**Hinweis: Wenn Sie den Bildschirm länger als 30 Sekunden drücken startet die Touchkali brierung.**

#### **11.4 Kontakt**

Hier können Sie die Kontaktdaten Ihres Ansprechpartners hinterlegen: Firmenname / Abteilung, Name DIS Ansprechpartners und die Telefonnummer.

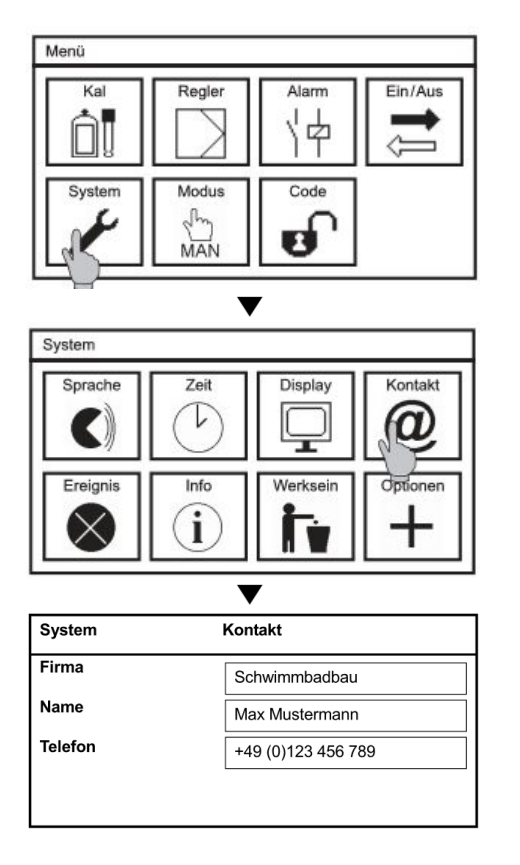

Hierzu wählen Sie in dem Untermenü SYSTEM das Symbol KONTAKT. Bei Anwahl des Einstellfensters öffnet sich eine Tastatur zur Eingabe der gewünschten Texte oder Ziffern.

**Hinweis: Die Kontaktdaten können im Display angezeigt werden. Dazu wählen Sie in den Displayeinstellungen Kontakt an.**

**Hinweis: Auf der Kalibrierebene (Code XXXX) wird das Menü angezeigt, kann aber nicht geändert werden.**

#### **11.5 Ereignishilfe**

Bei anstehenden Ereignismeldungen finden Sie in dem Menü Ereignishilfe Hinweise, wie man diese beheben kann.

Wählen Sie im Untermenü SYSTEM das Symbol EREIGNIS um sich die Hilfetexte anzeigen zu lassen. Sie gelangen durch Drücken der Ereignismeldung in dieses Menü. Steht kein Ereignis an, sehen Sie den Schriftzug "kein aktives Ereignis". Stehen mehrere Ereignisse an können Sie mit den Pfeiltasten zwischen den Ereignissen hin- und her blättern.

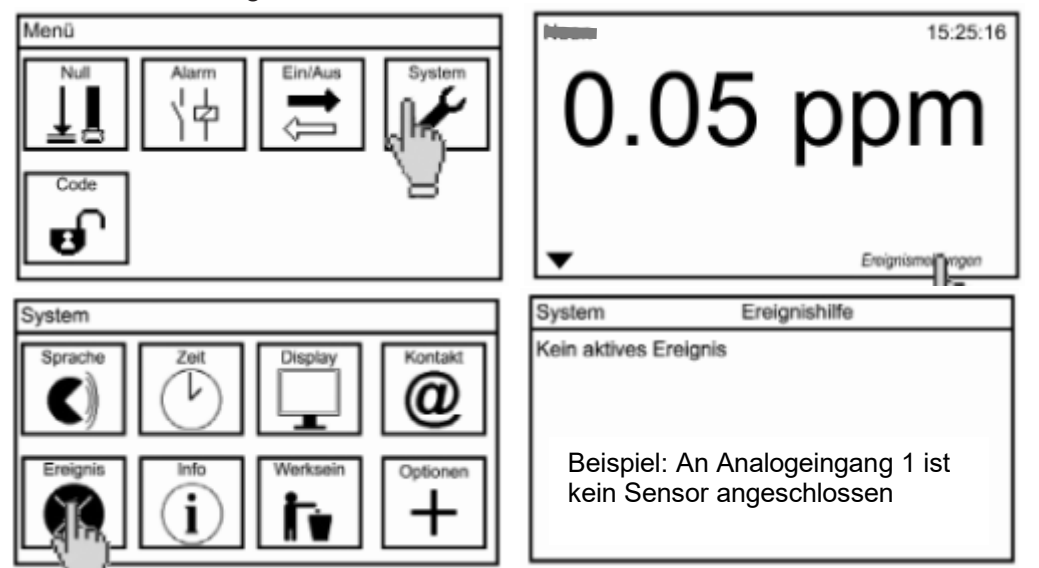

#### **11.6 Info**

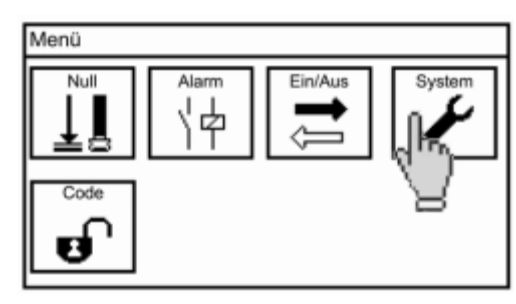

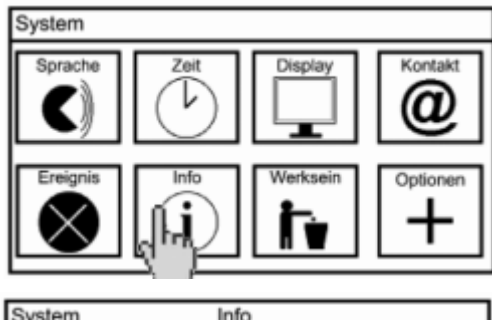

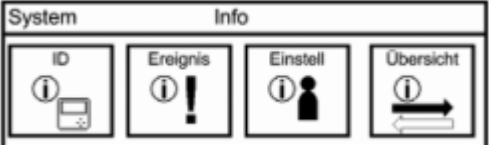

Das Untermenü INFO finden Sie in dem Untermenü SYSTEM. Es enthält vier Symbole:

#### **ID**

Die Seriennummer, Softwarestand und Betriebsstunden werden angezeigt.

#### **Ereignis**

In dem Ereignisspeicher werden bis zu 100 kommende und gehende Ereignisse gespeichert.

#### **Einstellungen**

In diesem Menü sehen Sie alle eingestellten Werte. Mit den Tasten Pfeil nach oben und Pfeil nach unten oder mit dem Scrollbalken bewegen Sie sich durch die gesamte Liste.

#### **Übersicht**

In diesem Menü werden die Rohdaten der Messwerte, die Ausgabewerte der analogen Ausgänge und die Zustände der digitalen Eingänge dargestellt.

#### **11.7 Werkseinstellungen wiederherstellen**

Mit dieser Funktion setzen die Einstellungen wieder zurück auf Werkeinstellungen, außer Uhrzeit, Datum und Kontakt. Freigeschaltete Kaufoptionen bleiben selbstverständlich erhalten.

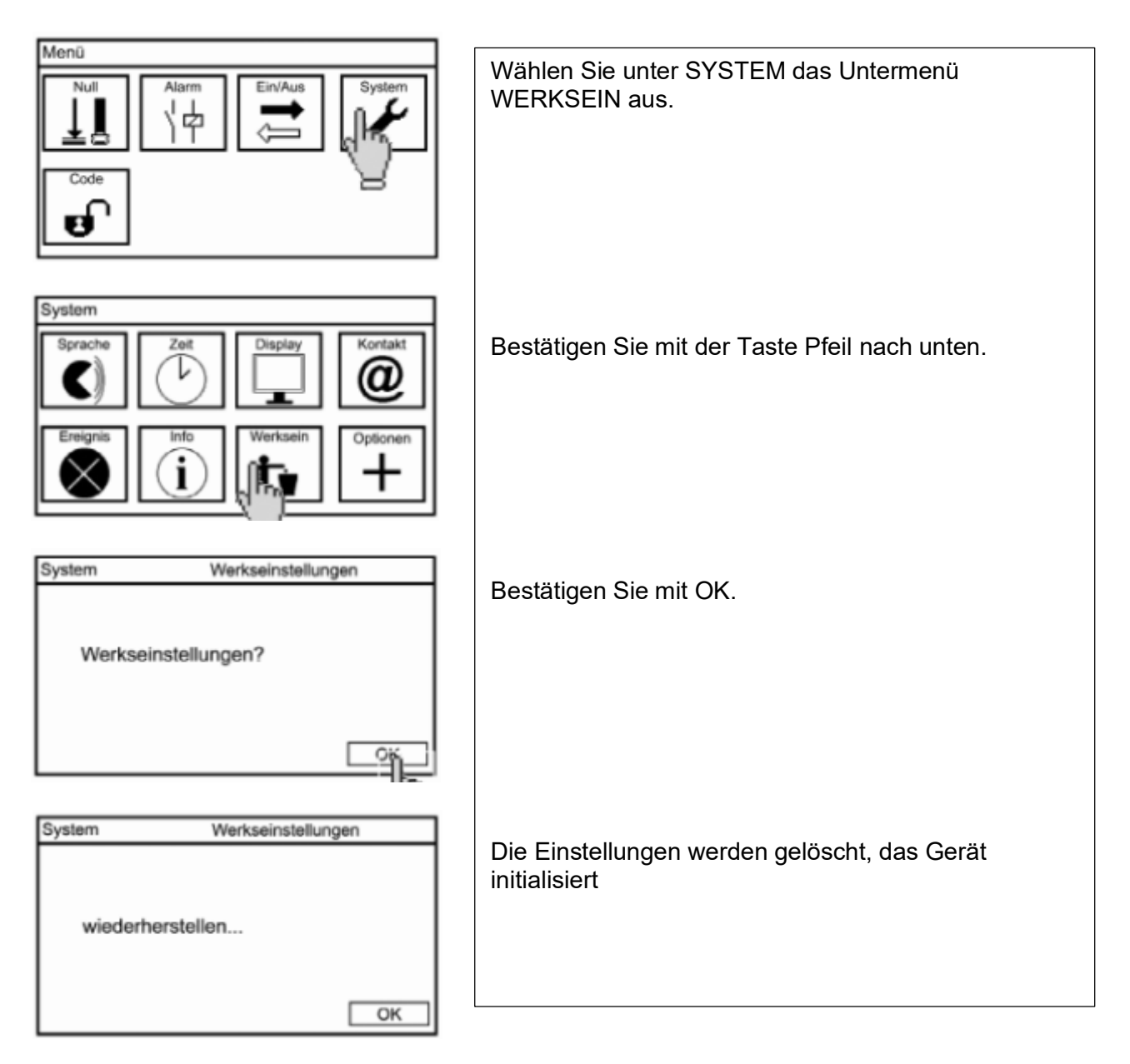

 Hinweis Die Kalibrierung der Deskopanzeige wird gelöscht, und nach dem Initialisierungsprozess startet das Gerät in dem Kalibriermenü des Touchscreens.

#### **11.7 Kaufoptionen freischalten**

In dem Menü Optionen können Sie Kaufoptionen freischalten. Sie haben von uns einen Code erhalten zur Freischaltung einer oder mehrerer der folgenden Optionen:

- ˃ Zweiter Analogausgang
- ˃ Messdatenspeicherung
- > mengenproportionale Dosierung
- ˃ Modbus RTU (RS 485) benötigt zusätzliche Hardware

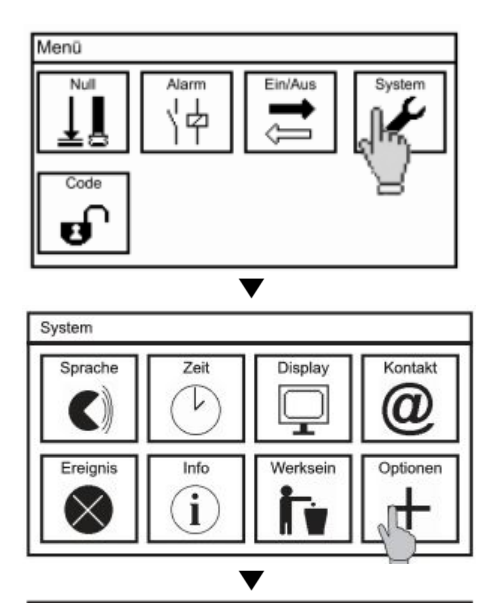

4-12 Zeichen

ghi

pgrs

\*a/A

def

mno

wxvz

abc

123

 $\overline{c}$ 

AC

OK

Optionen

abc

ikl

tuv

Zum Freischalten von Funktionen wählen Sie im Hauptmenü das Symbol SYSTEM an und in dem Untermenü das Symbol OPTIONEN.

Es öffnet sich eine Tastatur. Bitte geben Sie hier den Code der Kaufoption ein und bestätigen Sie mit OK.

#### **Hinweis: Achten Sie bitte auf Groß- und Kleinschreibung.**

Sie erhalten eine Meldung welche Optionen freigeschaltet worden sind, und das Gerät initialisiert sich neu. Sollte der eingegebene Code nicht korrekt sein, wird keine Meldung angezeigt, sondern das Untermenü System und die bisherigen Einstellungen bleiben aktiv.

#### **Hinweis: Es ist erforderlich, das Gerät nach dem Freischalten auf Werkseinstellungen zurückzusetzen!**

#### **12. Alarmrelais**

#### **12.1 Einstellungen**

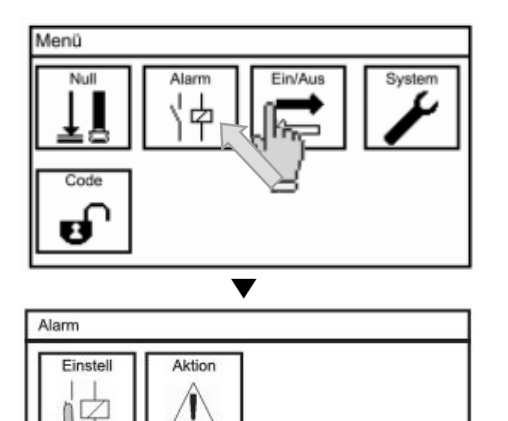

Wählen Sie im Hauptmenü das Symbol ALARM.

In dem Untermenü wählen Sie das Symbol EINSTELL.

Hier können Sie folgende Parameter einstellen

#### **Verzögerung R1, R2 und R3**

Hierbei handelt es sich um eine Verzögerungszeit, die das Gerät nach Auftreten eines Ereignisses abwartet bis das Relais 1, 2 oder 3 schaltet. Die Ausgabe auf den Desktop, der Ereignisliste und die Analogausgänge erfolgt direkt, unabhängig von der eingestellten Verzögerungszeit.

#### **Funktion**

Hardwaremäßig ist das Gerät mit einem Schließer (NO) ausgestattet. Durch Umschalten auf NC (Öffner) zieht das Relais im nicht alarmierten Zustand an und würde bei einem Ereignis und zusätzlich auch bei Stromausfall alarmieren. Diese Funktion ist nur für Relais 3 verfügbar.

#### **Grenzwert 1 / Grenzwert 2**

Sie können für jeden Messeingang zwei Grenzwerte einstellen. Bei Überschreiten von Grenzwert 1 schaltet Relais 1 bei Überschreiten von Grenzwert 2 schaltet Relais 2. Zusätzlich kann bei Über schreiten der Grenzwerte ein Alarm über Relais 3 ausgegeben werden

#### **12.2 Alarmaktionsliste**

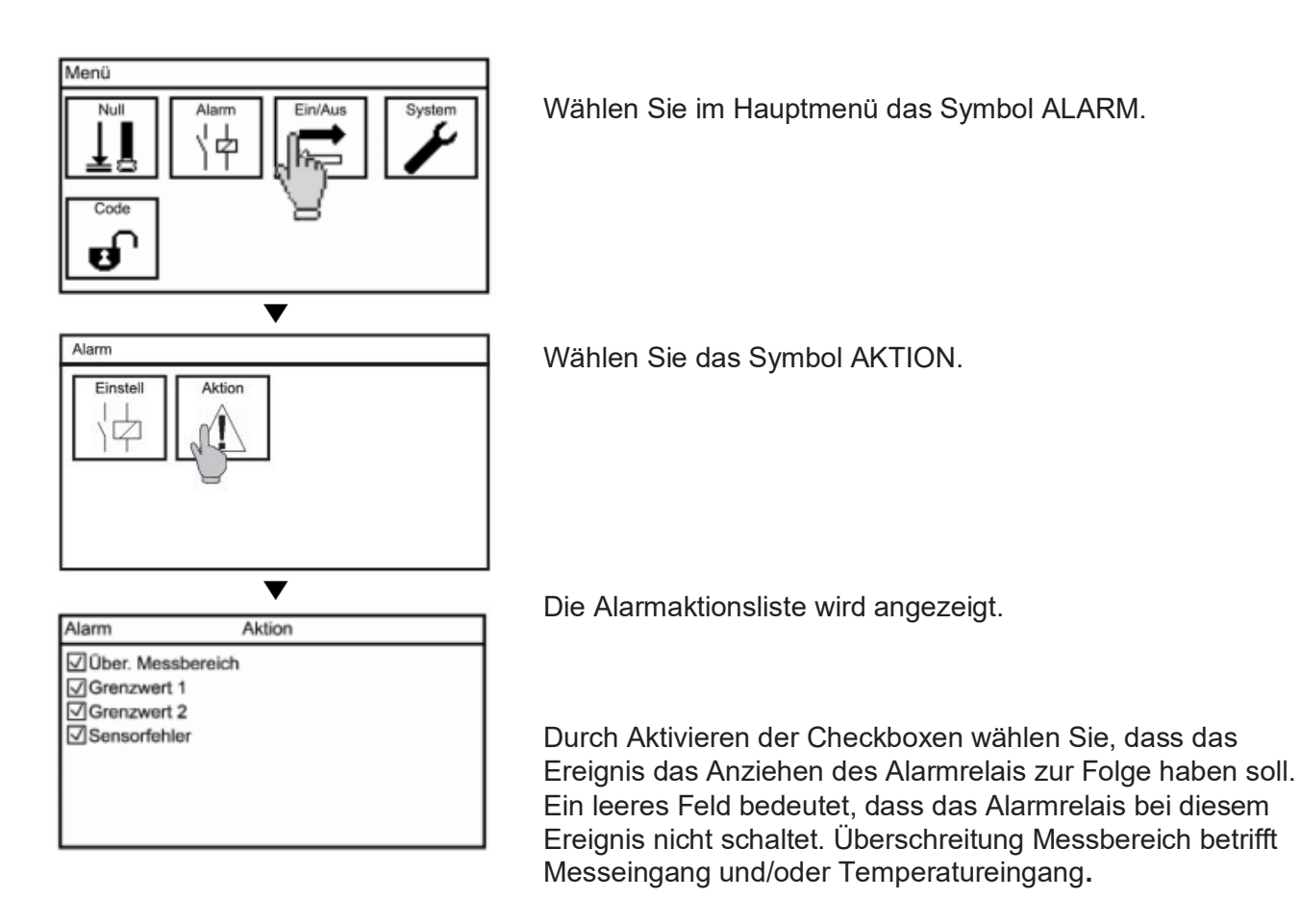

#### **Hinweis: Es sind nur Ereignisse für Funktionen auswählbar die freigeschaltet sind. Ereignisse die nur bei einer nicht erworbenen Kaufoption vorhanden sind, werden durchgestrichen dargestellt.**

Folgende Meldungen führen immer zu Ausgabe eines Alarms:

- > Kommunikationsfehler
- > Unbekanntes Messmodul

#### **13 Kaufoption Datenaufzeichnung**

**Hinweis: Die Symbole LOG PARA und LOG EINST sind nur sichtbar wenn die Kaufoption Datenspeicherung aktiviert ist.**

**Hinweis: Eine Beschränkung des von Microsoft eingeführten FAT (FAT16) Dateisystems ist die maximale Anzahl von 512 Einträgen im Stamm-verzeichnis. Achten Sie daher darauf, dass im Stammverzeichnis der genutzten SD-Karte wenige Einträge vorhanden sind und nutzen Sie bei Bedarf eine entsprechende Verzeichnisstruktur. Die Log-Dateien werden in einem Unterordner LOG abgespeichert.**

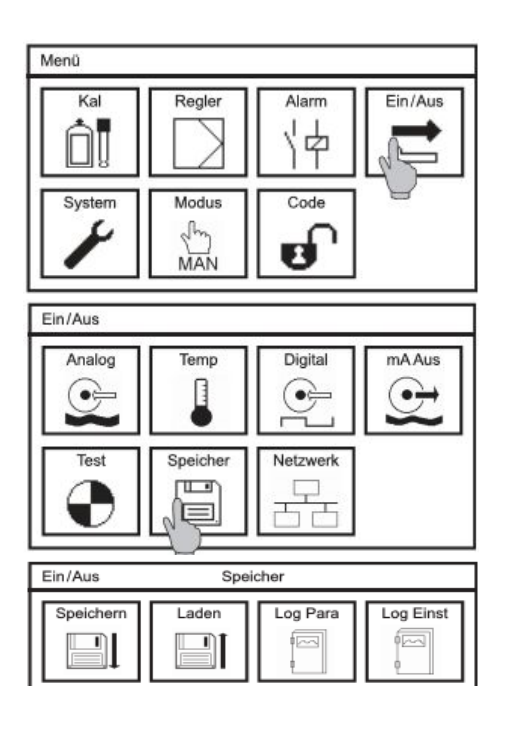

Wählen Sie im Untermenü EIN/AUS das Symbol SPEICHER an.

Wenn die Option Datenlogger freigeschaltet ist, werden vier Symbole angezeigt. Im Menü LOG PARA legen Sie fest, welche Daten Sie aufzeichnen möchten, und in LOG EINST können Sie den Modus und das Intervall festlegen sowie den Status sehen.

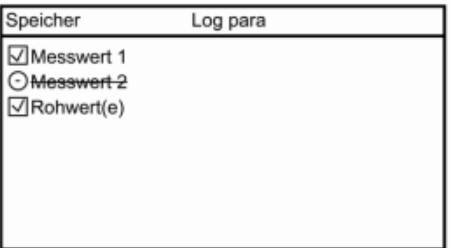

#### **Log Para**

Sie entscheiden welche Parameter aufgezeichnet werden, indem Sie die Häkchen setzen oder entfernen.

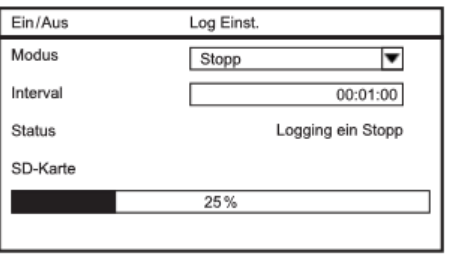

#### **Log Einst**

In dem Untermenü LOG EINST können Sie die folgenden Parameter einstellen:

#### **Modus**

Sie starten die Datenaufzeichnung, indem Sie den Modus auf Stopp oder Ring umstellen. Stopp bedeutet, dass die Datenaufzeichnung gestoppt wird sobald kein Speicherplatz mehr zur Verfügung steht. RING bedeutet, dass die älteste Datei überschrieben wird wenn kein freier Speicherplatz mehr zur Verfügung steht.

**Hinweis: Entfernen Sie nie die SD-Karte wenn die Datenaufzeichnung aktiv ist! Stellen Sie die Datenaufzeichnung auf Aus (nicht Stopp!) bevor Sie die Karte entnehmen. Anderenfalls kann es zu Datenverlusten kommen und das descon® trolXV M gibt eine Fehlermeldung aus.**

**Hinweis: Starten Sie immer mit ausreichend Speicherplatz, auch im Ring-Modus!**

#### **Intervall**

Hier stellen Sie den Zeitabstand zwischen den aufgezeichneten Werten ein. Sie können von einem Wert pro Sekunde bis hin zu ein Wert alle 24 Stunden aufzeichnen.

Beispiel:

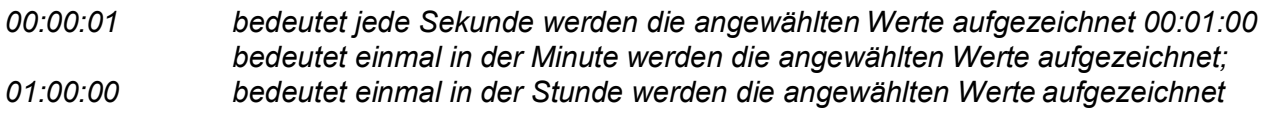

**Hinweis: Wir haben die Werteingabe für Sie erleichtert. Geben Sie in diesem Auswahlmenü keinen Doppelpunkt oder nur einen ein, füllt sich die Eingabe nach vorne mit Nullen auf.**

Beispiel: 1 wird zu 00:00:01 / 1: wird zu 00:01:00 / 1:1: wird zu 01:01:00

#### **13.1 Aufgezeichnete Daten auswerten**

Zum Auslesen der gespeicherten Daten stellen Sie unbedingt den Modus auf Aus bevor Sie die SD-Karte aus dem descon® trol XV M entfernen.

#### **Hinweis: Wenn Sie die SD-Karte entfernen, ohne die Datenspeicherung über den Modus zu deaktivieren kann es zu Datenverlusten kommen, und das descon® trol XV M gibt eine Fehlermeldung aus.**

 **Text:: Schwimmerbecken; Abbildung ähnlich! Device SnNr::Ne00001J01; Device SW::V 2.10; Modul SnNr::00103; Modul SW::V 02.00; 6 7 Mode: (Stop) 9 Intervall: 1 sek 11 12 Date; Time; Maesure-Value(pH); mV-Value(mV); Temperatur (0C); 14 14.09.2016;12:03:36;+6,99; +0; +25,0; 14.09.2016;12:03:37;+6,99; +0; +25,0; 14.09.2016;12:03:38;+6,99; +0; +25,0; 14.09.2016;12:03:39;+6,99; +0; +25,0; 14.09.2016;12:03:40;+6,99; +0; +25,0; 14.09.2016;12:03:41;+6,99; +0; +25,0; 14.09.2016;12:03:42;+6,99; +0; +25,0; 14.09.2016;12:03:43;+6,99; +0; +25,0; 14.09.2016;12:03:44;+6,99; +0; +25,0; 14.09.2016;12:03:35;+6,99; +0; +25,0;**

Die Dateien werden als CSV abgespeichert. Der Dateiname setzt sich zusammen aus dem Messparameter, dem Tagesdatum und der Uhrzeit, z. B. pH060812\_1322.csv für pH und mV060812\_1345 für die Redoxmessung. Im Dateikopf werden der Gerätename, die Seriennummern und die Softwarestände der Grundplatine und des Messmoduls angegeben, zusätzlich wird der Modus und das Intervall angegeben. Die Messdaten werden zeilenweise und durch Semikolon getrennt aufgelistet.

Zum Auswerten der Daten können Sie die Dateien in einem Tabellenkalkulationsprogramm wie z. B. Open Office Calc oder Microsoft Excel oder in einem einfachen Textprogramm öffnen.

Das descon® trol XV M legt Tagesdateien an, zusätzlich wird eine neue Datei angelegt wenn:

- ˃ Das Gerät stromlos war
- ˃ Der Messparameter umgestellt wurde z. B. von pH auf Redox
- ˃ Die Datenspeicherung gestoppt und neu gestartet wurde
- ˃ Die Auswahl, was gespeichert werden soll, verändert wurde.

#### **14 Kaufoptionen Stromausgänge**

Bis zu zwei Stromausgänge sind für das descon®trol XV M<sup>®</sup> als Kaufoption verfügbar. Wenn Sie mindestens einen Analogausgang freigeschaltet haben, finden Sie in dem Menü EIN / AUS das Symbol mA AUS.

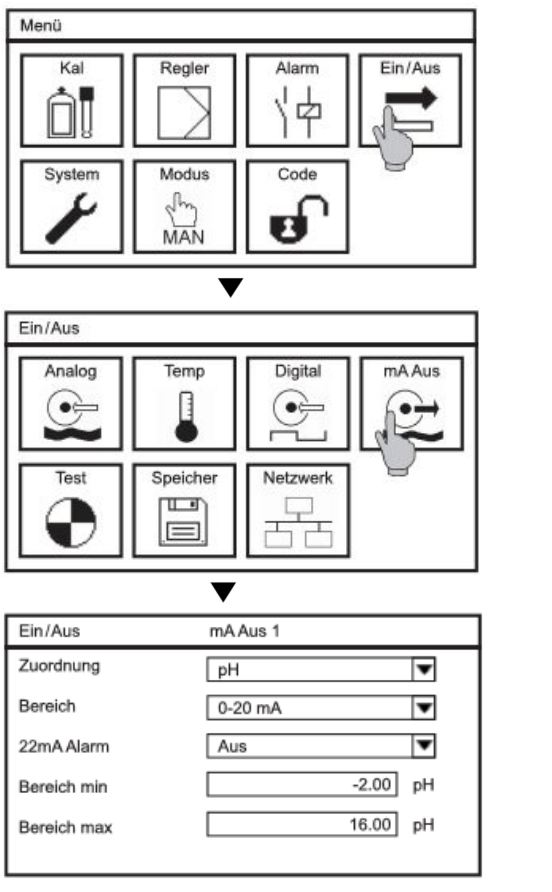

In dem Untermenü stellen Sie folgende Parameter ein:

#### **Zuordnung**

Hier wählen Sie ob Messwert 1 oder Messwert 2 ausgegeben wird.

#### **Bereich**

Hier legen Sie fest, ob die Ausgabe von 0-20 mA oder von 4-20 mA erfolgt. Mit 4-20mA verlieren Sie zwar an Auflösung, dafür sind defekte Kabelverbindungen aber direkt sichtbar.

#### **22mA Alarm**

Hier legen Sie fest, ob die Ausgabe von 0-20 mA oder von 4-20 mA erfolgt. Mit 4-20mA verlieren Sie zwar an Auflösung, dafür sind defekte Kabelverbindungen aber direkt sichtbar.

#### **Hinweis: Mit der Einstellung 4-20 mA verlieren Sie zwar Auflösung, dafür sind defekte Kabelverbindungen direkt sichtbar.**

#### **Bereich min. und max.**

Sie können den Registrierbereich spreizen. Geben Sie hierzu unter "Bereich min." den Wert ein, der 0/4mA entspricht und unter "Bereich max." den Wert, der 20 mA entspricht. Bei der Stellgröße erfolgt die Ausgabe in Prozent, daher können Sie hier keinen Start- und Endwert vorgeben.

#### **Warnung Wenn Sie den Messeingang 2 auf einem Analogausgang ausgeben und auf "kein Sensor" stellen, wird der Analogausgang automatisch auf Sensor 1 umgestellt.**

#### **15 Kaufoption Modbus RTU**

Die Geräte sind optional mit einer seriellen Schnittstelle RS 485 Modbus RTU erhältlich. Zur Freischaltung der vollen Funktionalität müssen Sie die Schnittstellenplatine unter Beachtung der ESD-Sicherheitsvorschriften in das descon®trol XV M $^\circ$  einbauen und die Software durch die Firma descon GmbH gelieferten Add-on Code freischalten.

Achten Sie bei dem Anschluss der RS-485-Schnittstelle bei mehreren Teilnehmern darauf, dass Sie das Netzwerk nicht sternförmig, sondern die Busteilnehmer in Reihe schalten. Die Leitungsenden (zumindest bei größeren Leitungslängen bzw. größeren Übertragungsraten) sollten bei RS 485 Netzwerken abgeschlossen werden. Hierzu wird an beiden Busenden ein Abschlusswiderstand von 120 Ohm verwendet. Sie können den Busabschluss in dem Menü über die Auswahlliste aktivieren.

#### **Hinweis: Aktivieren Sie den Busabschluss am ersten und am letzten Teilnehmer an den Leitungsenden. Wenn Sie den Abschlusswiderstand auch innerhalb der Reihenschaltung aktivieren kann es zu Störungen in der Datenleitung kommen.**

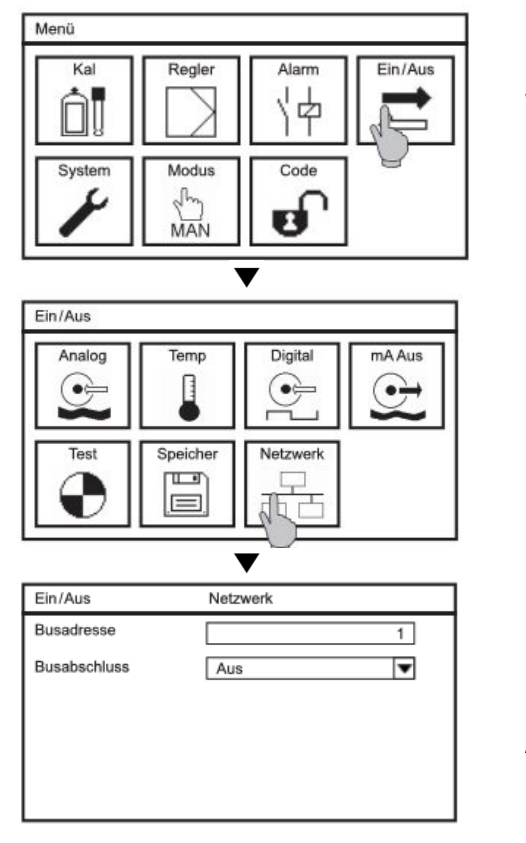

Wählen Sie im Hauptmenü das Symbol EIN/AUS und in dem Untermenü wählen Sie das Symbol NETZWERK. In dem Untermenü sind folgende Parameter einzustellen:

#### **Busadresse**

Geben Sie für jedes Gerät in Ihrem Netzwerk eine andere Busadresse ein. Mit dieser Nummer können Sie das Gerät von Ihrem Master-Gerät ansprechen.

#### **Busabschluss**

Sie aktivieren die Abschlusswiderstande, in dem Sie in der Auswahlliste den Wert EIN anwählen.

#### **16. Betrieb und Wartung - Inbetriebnahme**

Bevor Sie das Gaswarngerät in Betrieb nehmen stellen Sie sicher, dass die Sensorelemente bzw. die Gassensorhalter korrekt montiert sind. Die Gassensorhalter sind mit dem Sensorelement nach unten etwa 30 cm über dem Boden installiert. Das Kabel vom Gassensorhalter verläuft in einem separaten Kabelkanal, da es sonst zu Störungen in den Messsignalen kommt. Die Gassensoren werden mit einer Kurzschlussbrücke als Transportsicherung ausgeliefert, die vor dem Montieren entfernt worden sind.

- **Hinweis** Bewahren Sie die sich auf den Sensoren befindliche Kurzschlussbrücke auf, falls Sie die Sensorelemente vorübergehend außer Betrieb nehmen werden diese benötigt zur Lagerung.
- **Achtung** Der Sensor darf keiner starken Zugluft, Wärme- oder Sonneneinstrahlung ausgesetzt sein und zu keinem Zeitpunkt darf das Sensorelement nass werden.

 Schalten Sie die Stromversorgung des Gerätes ein. Das Gerät führt zuerst einen Selbsttest durch und schaltet dann von der Zeitanzeige zur Messwertanzeige. Prüfen Sie im Menü EIN/AUS –> ANALOG 1/2 die Geräteeinstellung und geben Messparameter und Steilheit entsprechend der angeschlossenen Sensoren ein.

Stellen Sie sicher, dass die Sensoren in einer Umgebung ohne das zu messende Gas sind und prüfen die Messwertanzeige, sollte diese nicht bei Null liegen, prüfen Sie die Einstellungen und Verbindungen und führen Sie im Menü NULL eine Nullpunktkalibrierung durch. Beachten Sie hierbei auch die Querempflindkeiten der Gase.

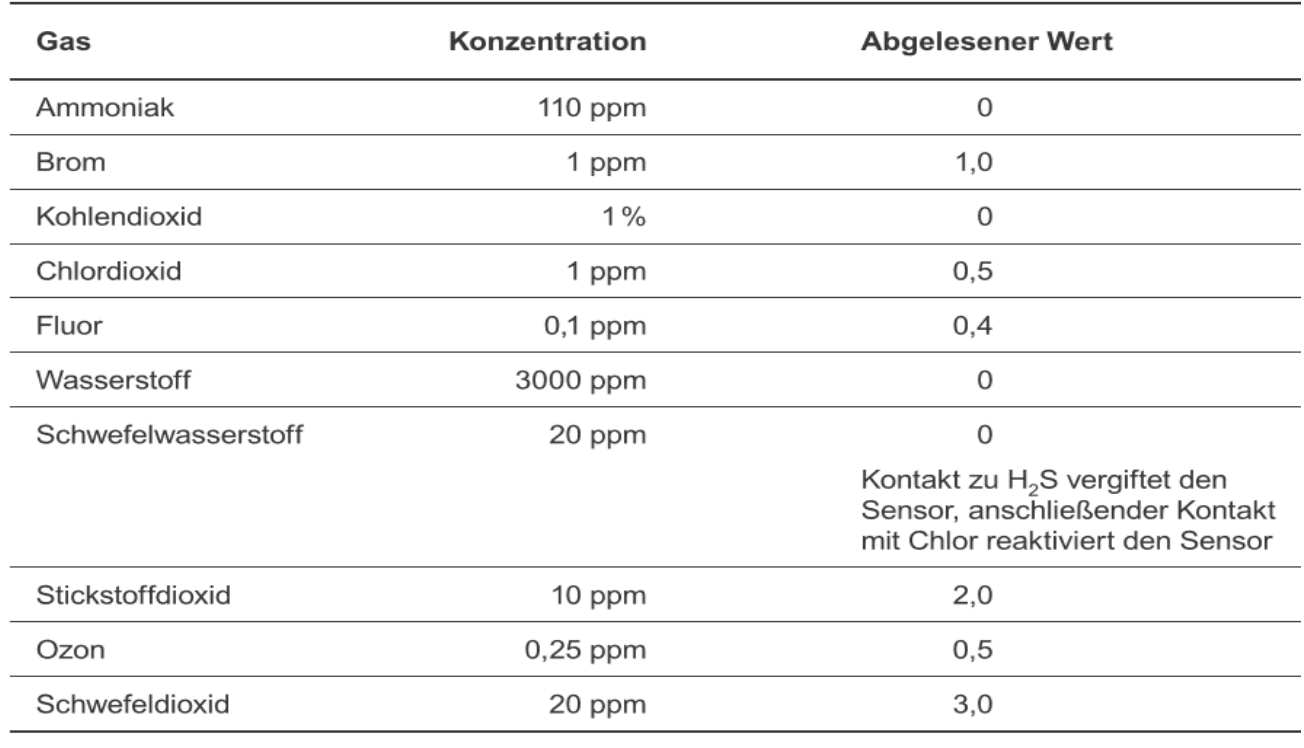

#### **Querempfindlichkeit Chlorgas Sensor bei 20°C**

#### Querempfindlichkeit Chlordioxidgas Sensor bei 20°C

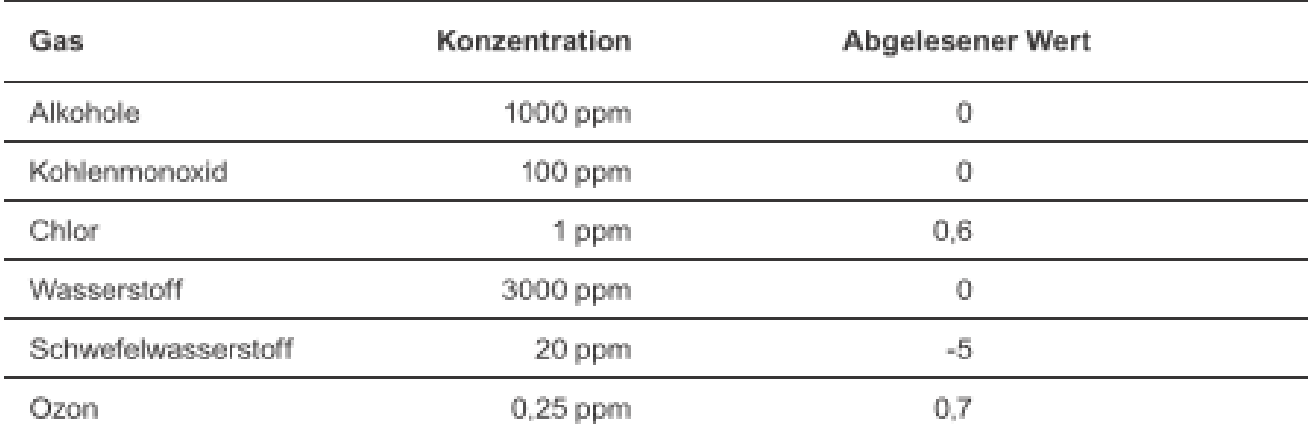

#### Querempfindlichkeit Ozongas Sensor bei 20°C

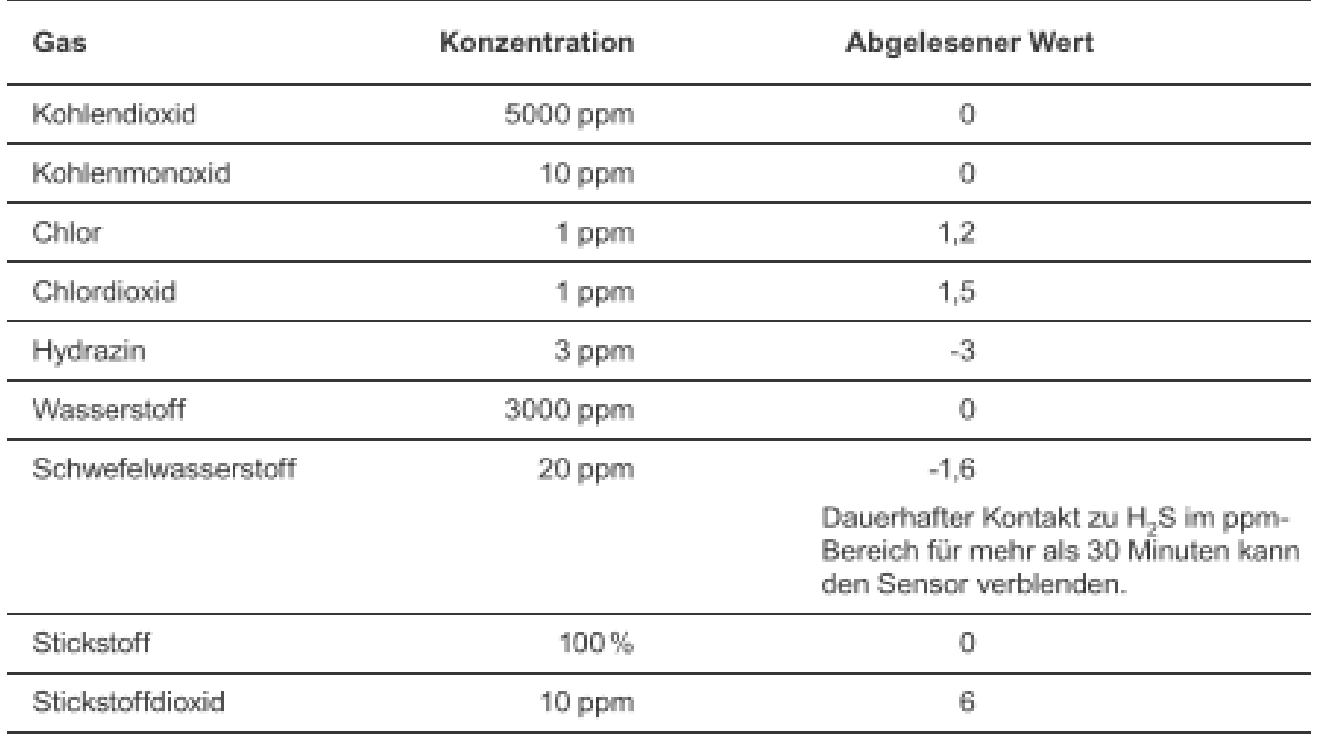

Der Einflussfaktor kann von Sensor zu Sensor und über die Lebensdauer variieren. Keinen Anspruch auf Vollständigkeit der Daten, die Sensoren weisen möglicherweise Querempfindlichkeiten mit anderen Gasen auf.

**Warnung Wird die Nullpunktkalibrierung bei einer anstehenden Konzentration oder bei einer durch Querempfindlichkeiten ausgelöste Messwertanzeige durchgeführt, verfälscht das die Messwerte Eine zuverlässige Anzeige der Messwerte ist nicht mehr gewährleistet.**

Überprüfen Sie die Einstellung ihrer Alarmvorrichtung in dem Menü ALARM und die Zuordnung der Digitaleingänge in dem Menü EIN/AUS –> Digital. Prüfen Sie die Verkabelung und die Sensoren in dem Menü EIN/AUS –> T E S T.

Für regelmäßige Funktionstests nutzen Sie den automatischen Sensortest hierzu stellen Sie im Menü EIN/AUS –> ANLOG 1/2 unter dem Menüpunkt Sensortest das Intervall ein.

Vergewissern Sie sich, dass alle Einstellung korrekt sind und die Sicherheitsvorrichtungen störungsfrei arbeiten bevor Sie das System verlassen.

#### **16.2 Wartung der Messung**

Die Wartung umfasst die Reinigung der verschiedenen Anlagenteile, die regelmäßige Prüfung von Dichtungen und Sicherheitseinrichtungen sowie den Austausch von Verschleißteilen, außerdem die regelmäßige Prüfung der Messung.

#### **Hinweis Die Intervalle sind stark von der Anwendung, der Einbausituation, den Ansprüchen an Genauigkeit etc. abhängig.**

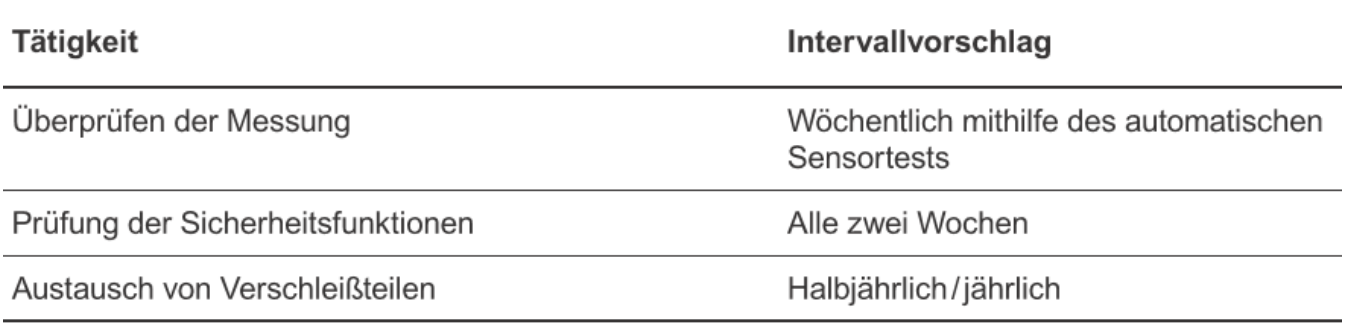

#### **Hinweis Aus sicherheitsrelevanten Gründen empfehlen wir den Austausch der Sensorelemente im jährlichen Rhythmus.**

Die Reaktivität des Sensors wird über den automatischen Test regelmäßig geprüft und wenn das Sensorelement die Prüfung nicht bestanden hat gibt das Gerät einen Alarm aus. Das Sensorelement muss ausgetauscht werden und die Steilheit des neuen Sensorelements eingeben werden. Der Alarm bleibt anstehen bis der Sensortest (manuell oder automatisch) mit positivem Ergebnis durchgeführt wurde

#### **16.3 Sensortest**

Die Gassensorelemente sollten regelmäßig auf Funktion getestet werden. Hierzu verwenden Sie am Besten den automatischen Funktionstest.

Sie haben die Möglichkeit im Menü EIN/AUS –> Test den Funktionstest manuell auszulösen.

#### **16.4 Außerbetriebnahme und Entsorgung**

Wenn Sie die Mess-Stelle vorübergehend außer Betrieb nehmen wollen, beachten Sie die in den Datenblättern angegebenen Lagerbedingungen, insbesondere die Temperaturen. Lagern Sie die Sensoren kühl, dunkel und trocken. Verwenden Sie am besten verwenden Sie zur Lagerung die Transportröhrchen, in denen die Sensoren ausgeliefert wurden.

Lagern Sie Geräte und Kabel trocken, dunkel und staubfrei.

Wenn Sie das Gerät endgültig außer Betrieb setzen wollen, beachten Sie bitte, dass es Elektrolytkondensatoren enthält und daher entsprechend entsorgt werden muss.

Weitere Informationen sind in der Bedienungsanleitung descon® trol XV M erhalten. Sie können uns auch telefonisch erreichen oder rufen Sie Informationen im Internet ab: **www.descon-trol.de**

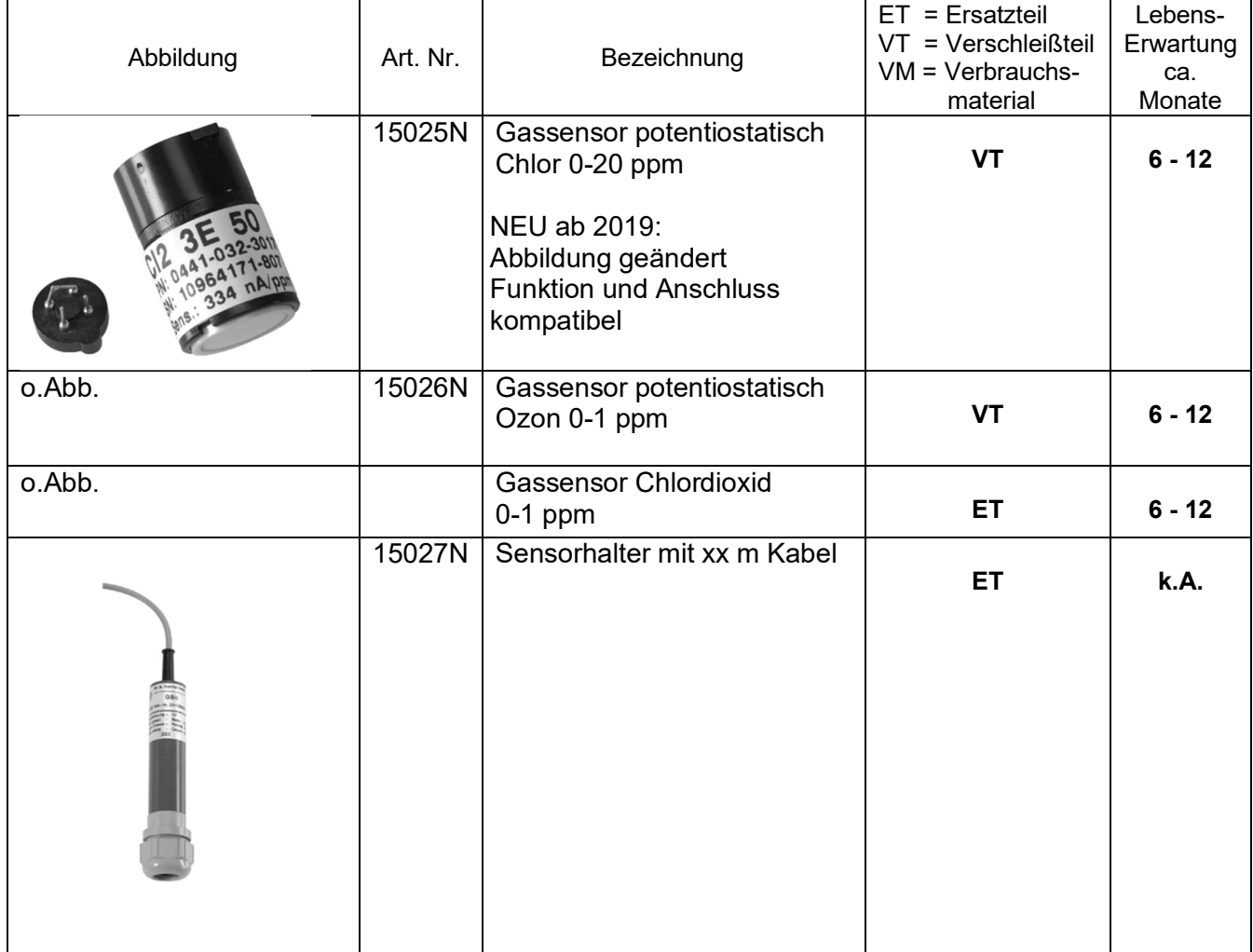

#### **17. Ersatz- und Verschleißteile**

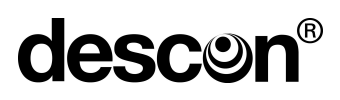

Leere Seite

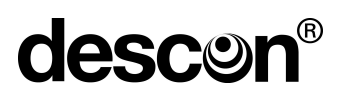

Leere Seite

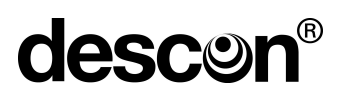

Leere Seite

### **BITTE BEI ERSTINBETRIEBNAHME AUSFÜLLEN !**

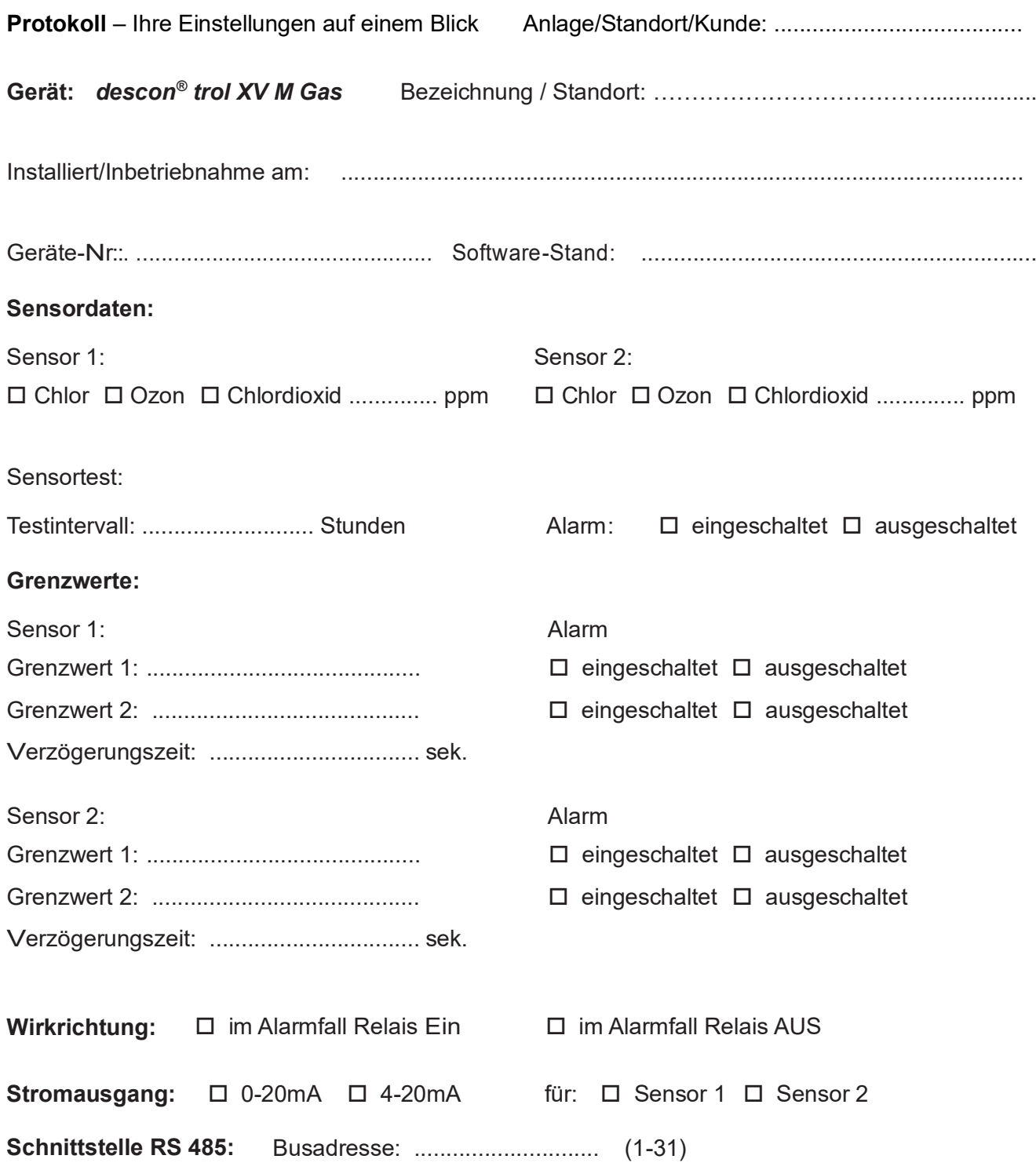

 $\overline{a}$ 

 $\mathcal{L}_\mathcal{L} = \mathcal{L}_\mathcal{L} = \mathcal{L}_\mathcal{L}$ 

יט<br>-^ DESCON GMBH – INNOVATIVE WASSERTECHNIK Siemensstraße 10 | 63755 Alzenau | Germany | Telefon: +49 (0)6023 50 701-0 Telefax: +49 (0)6023 50 701-20 Info@descon-trol.de www.descon-trol.de

VS: 2020-11-10